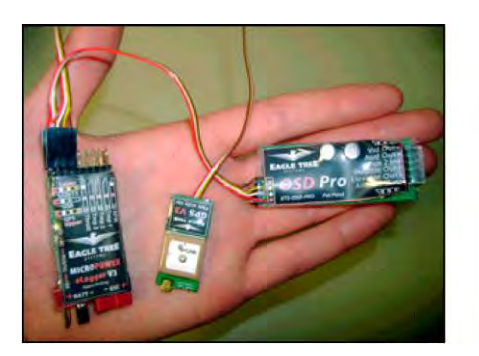

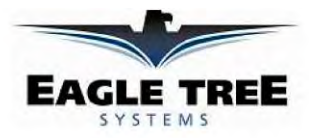

**Instruction Manual for OSD Pro Document Version 4.1** 

**Corresponds to Eagle Tree Software** Version 9.93 or higher

# Введение

Спасибо за покупку! Это руководство поможет вам установить и эксплуатировать ваше  $OSD$  Pro

Последняя версия данного руководства доступна в разделе Инструкции по эксплуатации на вкладке поддержки http://www.eagletreesystems.com.

Пожалуйста, прочтите все руководство, прежде чем продолжить.

Если, после прочтения этого руководства, у вас есть дополнительные вопросы или проблемы, см. "Вопросы и ответы?" раздел далее.

### Краткое руководство

Мы рекомендуем большинству клиентов начинать с базовых OSDPro настроек, а затем по желанию использовать более сложные функции. Quick Start Guide, которое дополняет это руководство, входит в комплект поставки. Последняя версия краткого руководства доступна в разделе Инструкции по эксплуатации на вкладке поддержки

http://www.eagletreesystems.com.

### Назначение

OSD Pro предназначено для работы исключительно в развлекательных целях в моделях самолетов, катеров и автомобилей. Любое другое использование не поддерживается.

### Что в упаковке

плата OSD Pro Expander, 5 штук серво-удлинителей "мама-мама", кабель дополнительного питания eLogger и печатная версия этой инструкции. Кроме того, если вы приобрели полный OSD Pro набор, вы должны получить eLogger V4 и модуль GPS. Кроме того наш Guardian Stabilization Expander готов выполнить стабилизацию полета и дать дополнительные возможности.

### Так же потребуются

Для использования OSD Pro вам необходимы (как минимум) видеокамера и передатчик видео на вашей модели, и приемник видео с дисплеем для показа картинки на земле. Многие наши дилеры также продают видеотехнику. Список FPV дилеров можно найти на нашем веб-сайте http://www.eagletreesystems.com/OSD/OSD-Pro.htm.

### Для чего нужен OSD Pro

OSD Рго представляет из себя мощный, модульный, полностью настраиваемый формирователь графики и текста поверх изображения с камеры обеспечивающий так же голосовую информацию, акустический вариометр, искусственный горизонт, возвращение к месту старта на автопилоте, "радар", путевые точки, симулятор полета для проверок, и многие другие функции

Для включения ОСД Про Вам нужен также Логгер или Рекордер нашей фирмы. Чтобы полностью использовать основные возможности, вам также нужен модуль GPS. При подключении к Логгеру или Рекордеру, OSD Pro накладывает поверх видеосигнала с камеры графику и данные, которые Вы выбрали для отображения. Обычно OSD Pro подключается в разрыв кабеля композитного видеосигнала между камерой и видеопередатчиком. ОСД поддерживает PAL и NTSC стандарты изображения автоматически. Рисунок справа показывает обычный набор для полетов FPV. Ваш вариант может отличаться в зависимости от многих факторов. Все доступные доп. модули и датчики продаются в нашем онлайн-магазине и у дилеров. Например, можно подключить Барометрический Высотомер, Датчик воздушной скорости, термодатчики и др. Однако, они подключаются к Логгеру или Рекордеру, а не к ОСД Про.

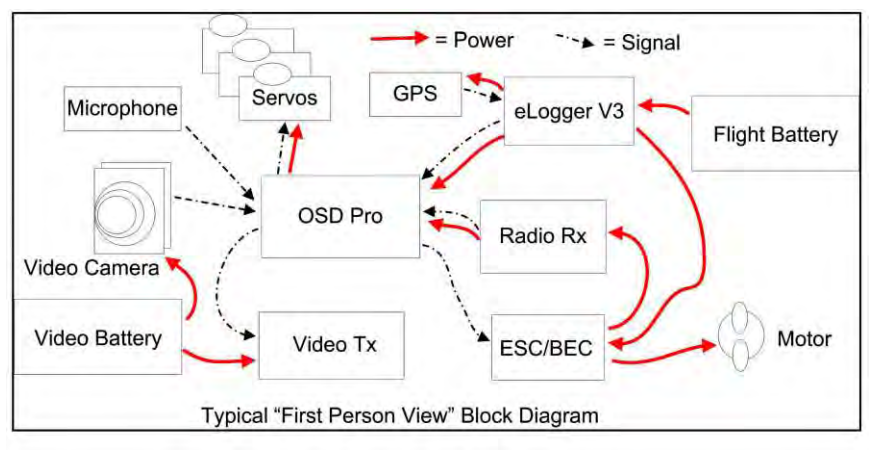

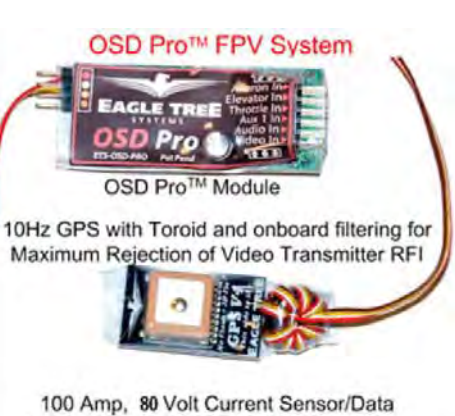

Logger with genuine Deans™ Connectors

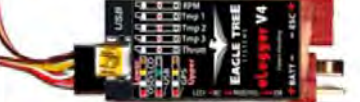

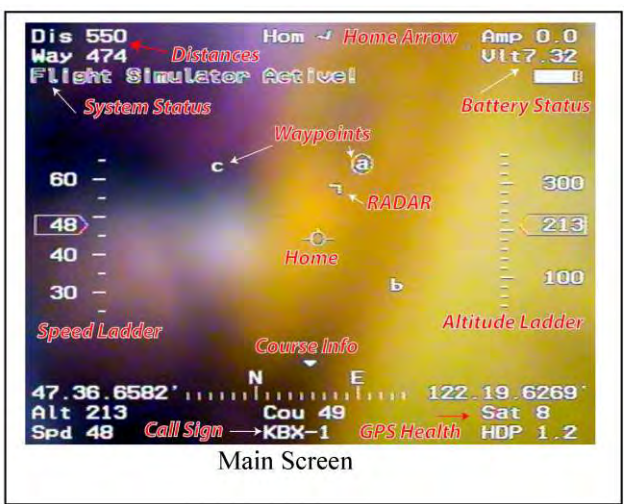

# Общие требования по безопасности

В дополнение к другим предостережениям в данном руководстве, учитывайте следующее:

- 1) ОСД Про предназначен только для развлекательных целей, и не должен служить единственной системой навигации. Всегда имейте стороннего наблюдателя за моделью, летая в очках
- Всегда соблюдайте закон. Большинство видеопередатчиков требуют разрешение на использование.  $\mathcal{D}$
- Если Вы не имеете опыта в RC полетах, обязательно действуйте под руководством опытных RC-пилотов. Местный клуб или кружок  $3)$ поможет вам в этом. Это особенно необходимо при осваивании FPV полетов.
- $4)$ Никогла не летайте рялом с ЛЭП, зланиями, машинами и другими препятствиями. Ни в коем случае не летайте над головами людей!
- $5)$ Радиоуправляемая модель - это не игрушка, поэтому держите их подальше от детей и не оставляйте без присмотра.

## Выполните следующее

Настройка и использование ОСД Про будут просты и беспроблемны, если Вы внимательно будете следовать шагам, описанным ниже:

- Для начала, вдумчиво ознакомьтесь с инструкциями eLogger V4, Data Recorder или GPS Expander, другими Eagle Tree датчиками. Попытайтесь понять смысл, принцип действия и порядок их подключения друг к другу.
- $\overline{2}$ . Прочитайте мануал на ОСД Про, чтобы понять, как его настраивать и подключать к остальному оборудованию.
- Если что-то не понятно смотрите раздел "Вопросы и ответы" ниже  $\mathcal{R}$
- $\overline{4}$ . Установите программу для Windows и обновите прошивки Логгера и ОСД Про, как будет изложено в одной из следующих глав ниже.
- $5<sub>1</sub>$ Настройте свой Логгер или Рекордер в соответствии с инструкцией на него, если не сделали этого раньше. Примечание: Крайне рекомендуется установить "Capture Rate" Логгера или Рекордера на "10 samples/second" для наилучшего быстродействия ОСД Про.
- Установите и настройте ОСД Про, как будет изложено далее по тексту. Учтите, что некоторые его функции настраиваются только с  $6.$ компьютера, некоторые - только с пульта управления моделью. Некоторые функции, например, возврат домой или калибровка авиагоризонта могут быть настроены только через экранное меню.
- $7.$ Проверьте дальность управления и вперед!

ВАЖНО: Вряд ли установка OSD Рго повлияет на дальность радиоуправления. Однако, как и при установке любогого оборудования, делайте проверку дальности передатчика. Убедитесь, что она не менее допустимого изготовителем передатчика предела. НЕ ПЫТАЙТЕСЬ ЗАПУСКАТЬ МОДЕЛЬ, ЕСЛИ ДАЛЬНОСТЬ УХУДШИЛАСЬ!

# У Вас есть вопросы или пожелания?

Eagle Tree стремится обеспечить отличное обслуживание клиентов. Если вы читали руководство и что-то непонятно, спрашивайте. Мы бы предпочли, затратить время, чтобы ответить на ваши вопросы, вместо того, вы тратили свое драгоценное время для борьбы с проблемой.

Для получения помощи посетите страницу поддержки Eagle Tree OSD Pro http://www.rcgroups.com/forums/showthread.php?t=924018. Скорее всего, кто-то опубликовал решение вашей проблемы. Если это не так, то вами будет получен очень быстрый ответ от сообщества Eagle Tree.

Также Eagle Tree очень ценит ваше мнение о том, как мы можем улучшить нашу пролукцию. Чтобы оставить нам отзыв или залать новый вопрос по работе или улучшению нашей продукции посетите http://www.eagletreesystems.com/Feature/feature.html

### Особенности OSD Pro

Следующий раздел описывает некоторые особенности OSD Pro. Картинка на стр.1 показывает многие из них. Заметим, что большинство из этих функций могут быть настроены в экранном меню, как описано в "Настройка экранных меню" разделе ниже.

### Стабилизация Guardian

В сочетании с нашим Guardian Stabilization Expander, OSD Pro обеспечивает полную стабилизацию полета и искусственный авиагоризонт. Смотрите инструкцию к "Guardian Stabilization Expander" для большей информации.

RADAR - Радар - это удобная функция, которая позволяет следить за положением и направлением движения модели относительно места старта. Посмотрите на рисунок "Main Screen" на стр. 1. Круглый прицел (HOME) в центре обозначает место старта. Свободное поле вокруг него - своеобразная "карта", вид сверху. Чуть выше и правее расположена "птичка" (подпись: RADAR) - местоположение самолета. Нос "птички" показывает направление движения самолета. Расстояние до прицела пропорционально расстоянию до точки старта. Масштаб карты выбирается в экранном меню. Таким образом, если "птичка" указывает на прицел в центре экрана, значит, модель приближается к точке старта. Азимутальное положение карты настраивается в экранном меню (будет описано далее).

В целом, Радар - уникальный прибор, позволяющий всегда знать, где сейчас находится модель.

### RADAR включается и выключается с помощью программного обеспечения ПК, как описано в разделе Настройка отображения **графики ниже, а также может быть настроена через OSD на экране меню.**

### **Возврат домой**

Возврат домой (RTH) функция которая пытаться привести самолет в место старта и даже совершить посадку, если радиосигнал теряется, манипулируя рулем направления вашей модели или элеронами, рулем высоты (или элевонами), и газом, на основе ваших настроек. GPS и другие датчики используется для попытки вернуть самолет к дому. OSD Pro имеет уникальную особенность, которая позволяет установить две разные высоты для возвращения домой, в зависимости от того, насколько далеко модель от дома. Смотрите "Безопасный режим / Возврат домой" раздел руководства для получения дополнительной информации о настройке RTH.

RТH может работать с любым типом приемника. Никакого специального адаптера не требуется.

**Полетный таймер** OSD Pro имеет таймер полета, который появляется в верхнем левом углу экрана, когда включена функция Flight Timer. Может включатся и выключатся с помощью программного обеспечения ПК, как описано в разделе "Настройка отображения графики" ниже,<br>а также может быть настроена через "Таймер полета / Прошедшее время" на экранном меню. Flight 59 минут, затем он переключается к виду ЧАС:МИН:ČЕК. Полетный таймер начинает отсчет, когда положение GPS зафиксировано. Он<br>может быть обнулен с помощью "Reset Home Position"пунктом в экранном меню.

### **Резюме полета (отображать максимальные значения)**

Максимальные значения для большинства параметров, выбранных для отображения (и минимальное напряжение) могут отображаться после полета, автоматически. Для получения дополнительной информации см. "Отображать текущие или максимальные значения" на экранном меню описанном в "Main Menu" главе, разделе руководства"Описание экранных меню".

### **Путевые точки**

OSD Pro включает в себя графическое отображение до 3-х точек, на главном экране, как показано на рисунке главного экрана. Они отображаются по отношению к "Home" позиции, это похоже на функцию RADAR, описанную выше. Когда Pro OSD инициализирован, начальная точка, введенная вами становится активной путевой точкой (в кружке), и "Расстояние до Точки" (если вы выбрали параметр для отображения) показывает расстояние до первой точки. Как только точка будет достигнута, то следующая по списку путевая точка становится активной (она становится в кружке), а расстояние до Точки указывает расстояние до следующей точки маршрута. Когда последняя из описанных точек будет достигнута, порядок точек меняется наоборот, и точка ближняя к последней, становится активной точкой.

Внимание: ОСД Про НЕ летает по точкам автоматически! Путевые точки должны быть в пределах 3-х миль (4.8КМ) по прямой от места старта. Таким образом, Вы не должны устанавливать путевые точки далее, чем 3 мили (4.8KM) от места, где Вы предполагаете включить питание модели, иначе такие точки не будут отображаться на экране, и будет выдано сообщение об ошибке.

Примечание: формат ввода точек в программу должен быть DDD ММ ss.ss. Этот формат наиболее часто используется картографическим программным обеспечением, таким как Google Earth и Google Maps. Отметим также, что координаты GPS отображаются в OSD Pro на видео в другом формате, называемым "GPS Формат". Это формат DDD.MM.ММ. Этот формат был выбран, поскольку это стандартный формат используемый приемниками GPS.

Отображение путевых точек включается и выключается программно через ПК. Как описано в *Configuring Graphics Display* разделе ниже, и может так же быть включено или выключено через экранное меню.

### **Имитатор полета**

Встроенный имитатор полета в ОСД Про упрощает настройку режима АВД, а также проверку аварийных сигналов, голосовых сообщений и других функций.

Для этого необходимо соединить все 5 сервовходов с приемником. Визард (Мастер) Режима безопасности должен быть пройден. Смотрите раздел "Настройка и проверка АВД" для информации по имитатору. Имитатор подходит для самолетов классической схемы, схемы "летающее крыло" и с V-образным хвостом. Примечание: имитатор реализован упрощенно и не учитывает физических законов. Поэтому, поведение модели в воздухе и в симуляторе будут кардинально отличаться.

### **Отображение полетных данных в Google Планета Земля и на диаграмме**

Ваш eLogger или регистратор данных может записывать данные со всех датчиков во время полета. Данные могут быть загружены позже, и отображаться программным обеспечением в виде графиков или в виде виртуального полета в Google Планета Земля. Пожалуйста, обратитесь к инструкциям eLogger или регистратора данных для получения дополнительной информации о том, как это сделать.

### **Сохранение и загрузка конфигурации**

OSD Pro поддерживает сохранение и загрузку OSD конфигурации в виде XML-файлов. Эта функция позволяет легко обновить несколько OSD Pro имеющих те же настройки, без необходимости изменения каждого из них. Это также полезно для сохранения конфигурации перед обновлением прошивки, так что конфигурация будет полностью восстановлена после обновления прошивки. См. раздел "Настройка OSD Pro с программным обеспечением Windows" руководства ниже для получения дополнительной информации.

### **Графическое отображение емкости батареи**

Поддерживается до 3 графических дисплеев батареи. Графическое отображение батареи включается в "Configure OSD Display" через Экранное меню. Отметим, что только одна основная батарея будет отображаться, если вы используете свой OSD с нашими Recorder данных. Дополнительно, еще два изображения батареи доступны в настоящее время только с eLogger V3 и V4.

Основная батарея подключается через вход BATT на eLogger, или в Data Recorder's Electric Expander. Никаких дополнительных проводов, для отображения основной батареи не надо. Для основной батареи, остаток миллиампер-часов используется для отображения на картинке. Для того чтобы это работало правильно, вы должны указать OSD емкость Вашей основной батареи. Это делается с помощью пункта меню "Set Battery milliamp-Hours" главного экранного меню.

Две дополнительные иконки батареи (именуемые "Напряжение В» и «Напряжение C») используют уровни напряжений для обозначения полноты батареи. Они получаются посредством специальных соединений с eLogger (с помощью резисторов), и максимальные и минимальные значения настраиваются в пункте "Sensors and Units" на экранном меню.

Если вы хотите использовать дополнительные дисплеи батарей, пожалуйста, внимательно прочитайте следующие инструкции, так как неправильный монтаж может привести к повреждению оборудования. Если вы не понимаете инструкции полностью, не пытайтесь сделать это! Также, пожалуйста, посетите интернет-форум для дополнительной информации или задайте вопросы здесь: <http://www.rcgroups.com/forums/showthread.php?t=1128175>

Для получения дополнительных иконок батарей нужно сделать так:

1. Сделайте шнур для каждого дополнительного контролируемого напряжения, состоящий из провода, который подключается к батарее, 15KОм резистора (лучше 1%), и серво-вилки. Смотрите на рисунке. **ВАЖНО: резистор должен быть встроен в шнурок, и напряжение батареи не должно превышать 16 В, иначе eLogger будет поврежден!**

2. Подключите резистор шнура между **+** (плюсовым) проводом

дополнительного аккумулятора и входом «Температура 2» (для "Напряжения B") или «Температура 3» (для "Напряжения С") на eLogger (используется центральный контакт Температурных входов). Заметим, что эта конфигурация предполагает

использование общей массы между eLogger и каждой дополнительной батареей которая должна быть измерена. В большинстве случаев земля уже имеется. Это будет справедливо и для батареи видеокамеры, если камера подключена к Pro OSD, и батареи BEC / приемника, если ваш приемник подключается к OSD Pro. **Заметим, что два другие контакта температурных входов это масса!** 

- 3. В экранном меню OSD Pro в пункте "Sensors and Units" , настройте «Температурный вход 2» для контроля напряжения выбрав "Use Temp2 Input for Voltage B."
- 4. Если "Напряжение С" также используется, включите это для варианта С также.
- 5. Установите начальные и конечные значения напряжений "Set Voltage B Minimum" и "Set Voltage B Maximum" и/или "Set Voltage C Minimum" and "Set Voltage C Maximum"
- 6. Выберите графический показ батарей с помощью программного обеспечения ПК, как описано в разделе Настройка отображения графики (Configuring Graphics Display) ниже в разделе, или с помощью экранного меню.
- 7. Если вы хотите отобразить числовые значения Напряжений С и В, запустите программу Data Recorder, затем добавьте "Температура В" и " Температура C" параметры, переименовав их чтобы показывать напряжение, которое находится под контролем.

**Уровень приема сигнала (RSSI)** OSD Pro (при использовании с eLogger V4 или V3) может быть использован для отображения принимаемого сигнала (RSSI) со многими приемниками. Обратите внимание: эта дополнительная функция может потребовать изменения конструкции существующего приемника. Как всегда, делайте предполетную "Антенна Down" Проверку дальности после изменения вашего оборудования!

По вопросам, касающимся использования RSSI, пожалуйста, посетите эту страницу:<http://www.rcgroups.com/forums/showthread.php?t=1130784>

Для измерения RSSI с аналоговыми приемниками, во-первых найти выход RSSI приемника. Есть несколько тем на RCGroups о том, как это

сделать. Мы рекомендуем поискать номер модели приемника + RSSI, чтобы найти распиновку. Рекомендуется, чтобы фильтр помех быть добавлен в провод подключенный на вход RSSI. Один из таких фильтров это небольшой тороид с 10-15 витков провода, добавленный в соединение. Кроме того, некоторые приемники требуют, только очень высокоомной нагрузки, подключаемой к выходу RSSI. Смотрите "вопросы о сопротивлении " ниже. Прием может крайне негативно ухудшиться, если приемник требует высокоомное подключение нагрузки по выходу RSSI !

Следующим шагом будет соединить выход RSSI к среднему контакту eLogger в "Температура 1" вход.

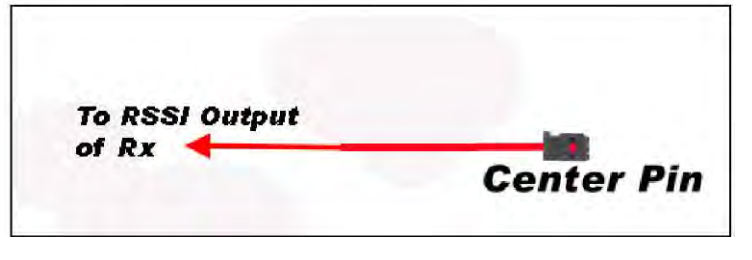

Для отображения значения RSSI , следуйте этим шагам:

a) Добавить "Температура 1" параметр для отображения, в место на экране как вы предпочитаете, как описано в разделе "Настройка OSD Pro с программным обеспечением Windows" в этой инструкции. При желании, на экране имя параметра может быть изменено на "RSI" или "Sig", чтобы указать, что параметр для RSSI.

b) В OSD Pro на экране меню, в разделе меню "Sensors and Units" , установить "Use Temp1 Input for RSSI" в "Yes".

c) С выходом RSSI приемника, подключенным к eLogger, запустите "Servo Analysis Wizard". При запуске визарда вам будет предложено, чтобы выключить и включить передатчик. Когда вы сделаете это, OSD Pro запомнит минимальные и максимальные уровни RSSI и присвоит им 0% RSSI и 100% RSSI, соответственно.

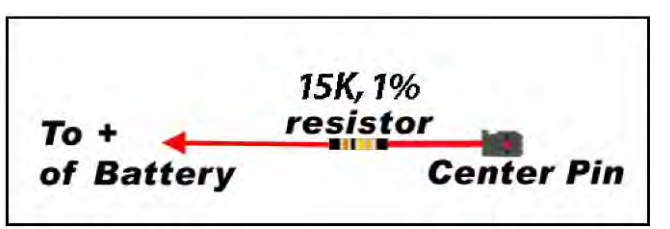

d)При желании, есть пункт меню "Sensors and Units"позволяющее откалибровать минимальное значение RSSI (0%). Для тех, кто хочет чтобы при минимальном RSSI оборудование работало еще безотказно, а не так, когда как будто передатчик отключен. Вы можете откалибровать минимальное значение при помощью этой опции. Хорошо это сделать это во время вашего теста дальности со сложенной антенной, как раз до того момента когда сервоприводы начинают дергаться.

О входном сопротивлении: импеданс входа «Температура 1» составляет около 5КОм. Некоторые приемники, такие, как ранние версии "LRS", требуют более высокого сопротивления для RSSI. Симптомами этой проблемы являются: потеря дальности, и / или случайное, неправильное отображение RSSI после выполнения перечисленных выше шагов. Если вы хотите использовать RSSI с ранними LRS или другими приемниками, которые требуют более высокого импеданса, лучшим вариантом является использование буфера входного импеланса, который можно поместить между RSSI выходом приемника, и входом «Температура 1» eLogger. Такой буфер можно найти по agpecy http://www.dpcav.com/xcart/product.php?productid=16500.

### Искусственный горизонт

При использовании Guardian Stabilization, можно отображать в реальном времени, графический индикатор Искусственного горизонта (АНІ) на экранном дисплее. АНІ дисплей можно включать и выключать с помощью программного обеспечения ПК, как описано в разделе «Настройка отображения графики» ниже, а также можно включать и выключать через OSD на экране меню.

так же с FMA Direct™ CPD-4™ X/Y horizon sensor (с или без FMA™ блока стабилизации), искусственная линия горизонта может быть отображены на видеоэкране. Информация о том, как подключить FMA пироголовку напрямую к OSD Pro системе, а также настроить отображение искусственного горизонта, можно найти в этом документе: http://www.eagletreesystems.com/support/manuals/FMA-OSD-Pro.pdf

# Советы по использованию OSD Pro

### Настройка внешнего вида

Обычно OSD Рго дисплей не нуждается в корректировке, но возможны некоторые подстройки- как центровка экрана, яркость дисплея, ширина дисплея, и т.д. Пожалуйста, смотрите описание "Configure OSD Display Menu" экранного меню ниже.

### Советы по установке датчика GPS

Важно, чтобы GPS датчик был установлен как можно дальше от вашего видео передатчика насколько это возможно. Это потому, что некоторые из видеопередатчиков работают на той же частоте, что GPS принимает сигналы спутников. Это может привести к тому, что модуль GPS будет получать слабый сигнал GPS, или сигнал не от всех спутников. Этот вопрос особенно касается 900 МГц передатчиков видео. Наши GPS-V4 модели имеют встроенный ферритовый сердечник в кабеле, который уменьшает последствия этого вмешательства в сигнал GPS. Хорошее описание причин и решения этой проблемы (и инструкции по установке ферритовых сердечников) здесь: http://www.dpcav.com/data sheets/whitepaper RFI.pdf

### Фиксания GPS качества

Многое, в том числе расстояние по Радару, высота зависят от хорошего начального состояния сигнала GPS до фиксации "домашней" позиции. Когда GPS модули изначально получают неправильные данные, то высота не может быть точной, и последующие показания, возможно, будут с еще большей погрешностью. OSD имеет несколько настроек, чтобы исходное положение правильно определялось. См. "GPS, RADAR, Timer and Waypoint Settings Menu" в описании экранного меню ниже для получения дополнительной информации.

# Использование OSD Pro с отличной от Eagle Tree системой стабилизации, такой как FMA<sup>TM</sup> Co-pilot<sup>TM</sup>

OSD должно хорошо работать со всеми имеющимися системами стабилизации, хотя они не столь хорошо подходят как Guardian Stabilization Expander. Если вы планируете использовать функцию Return to Home с системой стабилизации, смотрите меню "Stabilization System Connection" в разделе Режим безопасности (Safety Mode) инструкции.

# Подключение вашей платы OSD Pro

OSD Рго должно хорошо работать с любым передатчиком FPV видео, FPV камерой, и дополнительным микрофоном. Камеры, видеопередатчики и микрофоны от разных производителей имеют различные соединения, важно понять, как все это должно соединяться вместе, прежде чем приступить к соединению. В дополнение к информации, содержащейся в данном руководстве пользователя отметим, что есть много пользовательских схем соелинений для OSD Pro в Интернете по адресу http://www.rcgroups.com/forums/showthread.php?t=1286603

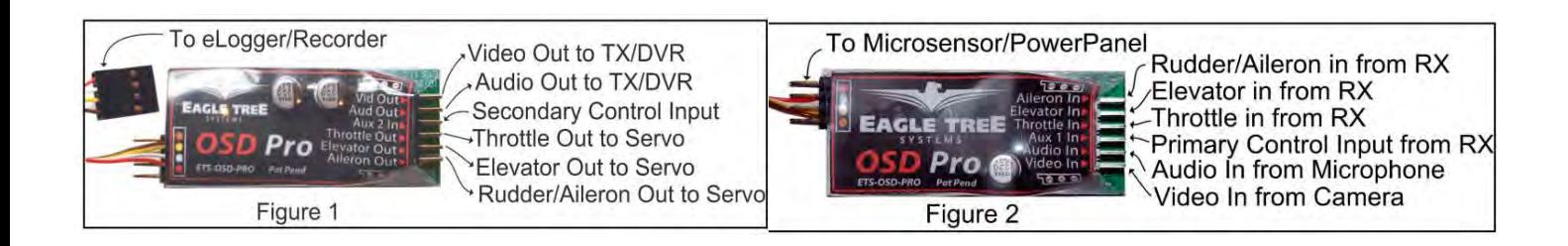

# **Подключение OSD Pro к вашему eLogger V4, eLogger V3 или Data Recorder**

Пожалуйста, прочитайте соответствующий пункт ниже для получения информации о подключении OSD Pro модуля к вашему еlogger.

# *Подключение OSD Pro и GPS Expander к eLogger V4*

Четырех контактный провод с разъемом черного цвета от OSD Pro подключается к "OSD / LCD" порту вашего eLogger V4, как показано на рисунке ниже. Если у вас есть PowerPanel или другие датчики, те могут включаться "цепочкой" на выводы Pro OSD, соблюдая полярность, как указано на этикетке OSD Pro, как показано на рисунке 2. GPS Expander подключается <sup>к</sup> верхнему ряду контактов eLogger , как показано на рисунке ниже.

Как правило, OSD Pro система работает в полете от аккумулятора, который подключается к пинам "Batt" на eLogger V4. **Если батарея которую вы подключаете к eLogger V4 больше чем 4S (почти 16V),** то Y кабель для мониторинга дроссельной заслонки поставляемый с еLogger V4 необходимо включить между "Throttle" входом на eLogger V4 и любым каналом на приемнике (или к BEC от 5V до 6 V ), для получения резервного питания на eLogger V4. Примечание: напряжение, подаваемое на Y кабель не может быть больше, чем 6В!

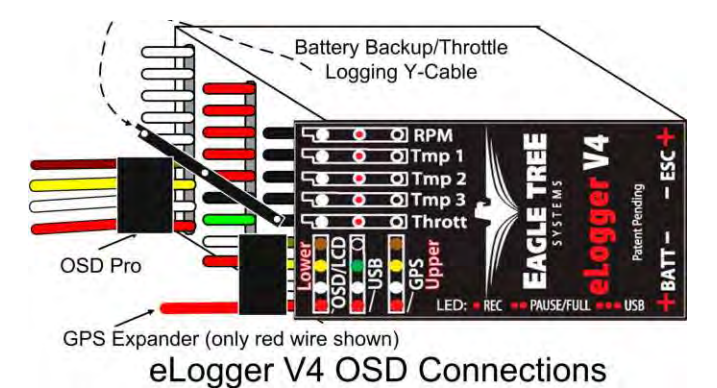

## *Подключение OSD Pro и GPS Expander к вашему eLogger V3*

Четырех контактный провод с разъемом черного цвета от OSD Pro подключается к "OSD / LCD" порту вашего eLogger V3, как показано на рисунке ниже. Если у вас есть PowerPanel или другие датчики, те могут включаться "цепочкой" на выводы Pro OSD, соблюдая полярность, как указано на этикетке OSD Pro, как показано на рисунке 2. GPS Expander подключается к верхнему ряду контактов, как на рисунке 3.

Кабель резервного питания eLogger V3 включается в USB порт (когда USB не используется) и в 5 вольтовый BEC, или в свободный канал приемника. Примечание: напряжение, подаваемое на Y кабель не может быть больше, чем 6В! Если все каналы приемника заняты, то Y кабель можно включить в разветвитель от любого канала.

Если у вас нет кабеля батареи резервного копирования, вы можете приобрести у вашего дилера или на нашем сайте, или создать свой собственный. Инструкции по кабелю можно найти на сайте::

<http://www.eagletreesystems.com/Support/Manuals/BatteryBackup.pdf>

Если Вы не подключайте входы сервоприводов с OSD Pro на ваш приемник, кабель аккумулятора резервного копирования всегда требуется, так как внутренний регулятор V3 eLogger может временно отключиться от перегрева, что приведет к отключению OSD, в **результате получится временная потеря видеосигнала отображения!** 

Заметим, что если вы используете 3S или меньше аккумуляторную батарею при подключении одного или нескольких входов сервоприводов OSD Pro на ваш приемник, кабель резервной батареи не нужен (но рекомендуется). Это потому, что OSD Pro будет использовать дополнительное питание от приемника, что приводит к снижению нагрузки на регулятор eLogger. OSD Pro не будет отключаться в этом случае (без потери видео), но регулятор eLogger V3 все равно может отключиться, и результататом будет кратковременная потеря записываемых данных.

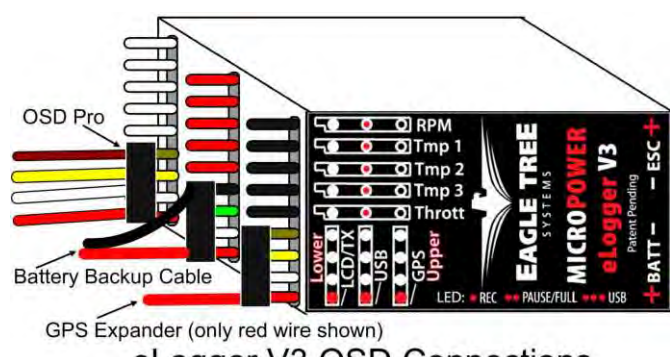

eLogger V3 OSD Connections

### *Подключение OSD Pro к вашему Data Recorder*

Четырех контактный провод с разъемом черного цвета от OSD Pro подключается к "FCC TX" порту на Data Recorder как на рисунке 4. Убедитесь, что вы подключите его в нужное место на *Recorder* и **соблюдая полярность**!

Примечание: если вы используете Seagull Wireless Telemetry совместно с OSD Pro, передатчик телеметрии должен подключаться к порту типа "папа""Daisy Chain" OSD Pro.

Если у вас передатчик 2.4GHz Seagull Wireless Telemetry используется с OSD Pro, нужно выбрать "Advanced, Custom Hardware Options" и отметить галочку "I am using the 2.4 GHz Seagull with an OSD Expander" в программе для Windows.

### ВАЖНО: если вы не собираетесь подключаться к пинам "Daisy Chain" на OSD Pro, постарайтесь их изолировать лентой или **другими путями. Прикосновение открытых контактов к металлическим предметам приведет к повреждению** *Recorder* **если он подключен к питанию!**

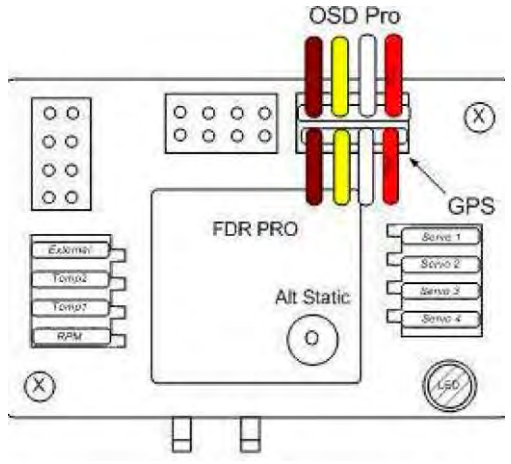

### **Подключение OSD Pro к камере и видеопередатчику.**

Два трехпроводных удлиннителя для сервомашинок используются для подключения композитного видеосигнала к ОСД Про. Вход и выход не имеют значения. Сигнал - белый провод, "земля" - черный, ближний к плате. Красный висит в воздухе, и используется для питания камеры и видеопередатчика от отдельных 12 или 5В при помощи Y-разветвителя. Смотрите рис. 1 и 2, показывающие лицевую и тыльную стороны OSD Pro.

"Земля" и "питание" соединены на плате OSD Pro для Вашего удобства. **Примечание:** Если нужно, на сайте Eagle Tree продаются переходники "серво"-

"тюльпан".

Рисунок справа показывает один из способов подключения камеры и видеопередатчика, используя

Y-разветвитель для питания.

#### **В данном случае камера и передатчик ДОЛЖНЫ работать от ОДНОГО напряжения питания!**

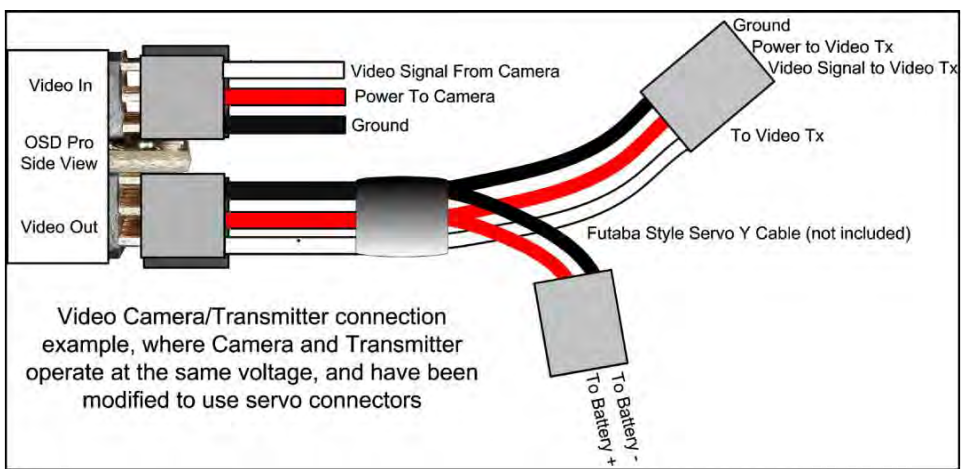

### Page 8

# **Подключение звука - Голоса, Вариометра и Микрофона к OSD Pro (опционально)**

Если ваш видеопередатчик (или DVR) имеет аудиоканал, вы можете использовать в OSD Pro голосовые оповещения и вариометр, в то же время продолжая слышать звук от микрофона в полете, подключив Audio In и Audio Out разъемы на OSD Pro. Разъем Audio In позволит вам, подключив внешний микрофон слышать звуки полета. Для обоих разъемов, ближайший к плате контакт - "земля", дальний - "сигнал". Средние

не используются, но соединены между собой. OSD Pro работает как с микрофонным так и с линейным уровнем сигнала аудио. **Никогда не подавайте на вход сигнал с усилителя мощности звука**! OSD Pro имеет встроенные функции голосового оповещения и акустический вариометр. Звуковая сигнализация и голос из OSD Pro поступают на звуковой выход платы. Если ко входу подключен микрофон, на время звучания собственных

Примерная схема подключения показана здесь. Отметим, что показан дополнительный резистор, который может потребоваться в некоторые видео передатчики, если их аудиовходы очень чувствительны. Если звук искаженный или тихий, резистор может исправить эту проблему.

сигналов, микрофон отключается.

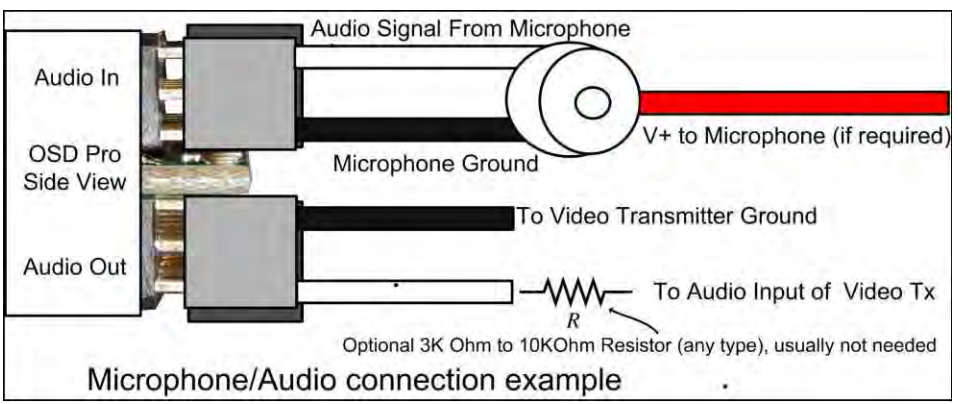

Информация по конфигурированию звука через компьютер будет представлена в разделе по настройке с ПК далее по тексту. Примечание: Настройка "Mute External Audio" должна быть установлена в "NO" через ПК или передатчик, чтобы микрофонный вход заработал. **По умолчанию микрофон отключен!** Так же уровень внешнего аудио, голоса и вариометра должен быть установлен больше чем 2.

### **Подключение OSD Pro к вашему приемнику на модели (необязательно)**

Если вы хотите иметь дистанционный доступ к экранному меню OSD Pro, или использовать возможности "Return to Home" или Failsafe, вам нужно подключить один или более входов OSD Pro к приемнику. OSD Pro подключается к приемнику комплектом сервоудлинителей "папа-папа". Разъем"Futaba" (с боковым лепестком) включается в OSD Pro, а второй конец "Universal/JR" в приемник. Обратите внимание, что разъем Futaba обеспечивает правильную полярность при подключении к OSD Pro. **ВАЖНО: никогда не подключайте приемник к OSD Pro если он питается больше чем от 15 вольт!**

### *Подключение OSD Pro к приемнику модели для настройки, конфигурирования и функции Автовозврата Домой (RTH)*

Может вы захотите использовать переключатели передатчика для доступа к экранному меню OSD Pro, что потребует соединить один или два канала приемника к Aux1 и Aux2 входам на OSD Pro. Смотрите секцию "Configuring the OSD Pro with the On-Screen Menus" ниже, где описано это все подробно. Примечание: если каналы Aux1 и Aux2 (если необходимо) не подключены к приемнику, на заставке при включении появляется надпись "Receiver Not Detected".

### *Подключение OSD Pro к рулевым поверхностям для Автопилота Возврата Домой (RTH) и файл-сейфа (Filesafe)*

Если вы хотите использовать АВД или ФС, то канал газа, руль высоты и руль направления/ элероны должны быть подключены к выходам ОСД Про, как показано на рисунке. Смотрите главу "Обзор режима безопасности" ниже. На основании рекомендаций пользователей, мы советуем подключать именно руль направления, если Ваш самолет имеет как руль направления, так и элероны.

Заметим, что также поддерживаются модели типа "летающее крыло". Каналы руля высоты и руля направления/элеронов используются для левого и правого элевонов соответственно. Подробнее см. в главе "Режим безопасности".

Входы элеронов, РВ и газа (см. рис.) подключаются к соответствующим каналам приемника, используя 3 оставшихся удлинителя из комплекта. Для всех входов и выходов каналов ОСД Про справедливо следующее: ближний к плате вывод - земля, дальнийсигнал, средний - питание. Разъем с боковым лепестком (т.н. Futaba) по-другому установить невозможно.

После подключения, как описано выше, серво будут получать питание от приемника, как будто они подсоединены напрямую. Все выводы серво "земля" и "питание" соединены на плате ОСД Про между собой.

ПРИМЕЧАНИЕ: соединения сервоприводов , описанные выше, не требуется, если вы *не хотите* использовать функции обеспечения безопасности.

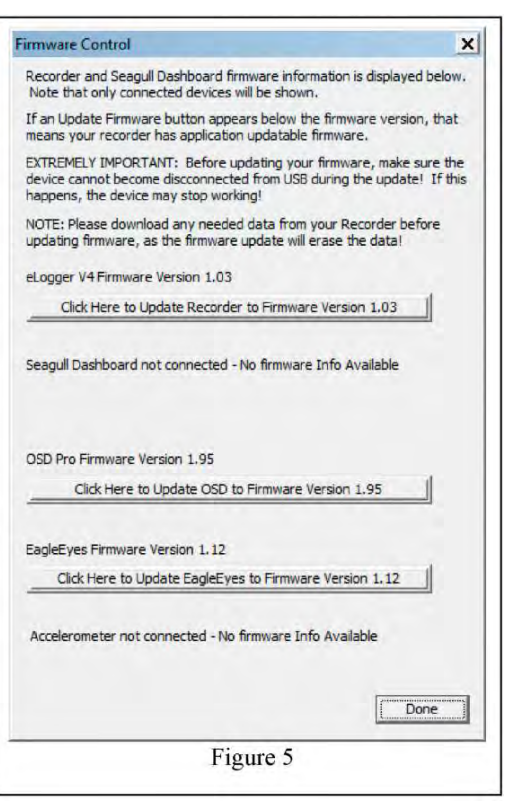

# Настройка OSD Pro через ПК с программой под Windows

### Программа для Windows и обновление прошивок

Чтобы использовать ОСД Про, Вы должны иметь установленную версию программы для Windows версии не ниже 9.93 . Для обновления, скачайте и установите последнюю версию программы с нашего сайта: http://eagletreesystems.com/Support/apps.htm. После соединения ОСД Про с Логгером/Рекордером и компьютером через USB-порт Логгера, обязательно обновите прошивки как Логгера/ Рекордера, так и ОСД Про. Для обновления прошивок выберите меню "Hardware, Firmware Control" и нажмите кнопку "Update" сначала под надписью Logger или Recorder, а затем под надписью OSD Pro (рисунок 5).

При обновлении прошивки OSD Pro, появится сообщение "Firmware Successfully Completed!!", кликните кнопку ОК под ним. Затем через несколько секунд появится окно настройки OSD Pro (как на рисунке 6). Все что вам надо - это нажать ОК на странице настройки для завершения обновления прошивки OSD Pro. Если вы не нажмете OK, вам будет позже предложено обновить прошивку OSD Pro опять.

Примечание: поскольку прошивки постоянно пополняются новыми свойствами и исправлениями, рекомендуем периодически посещать наш вебсайт на предмет обновления программы.

Так же хорошо сохранить конфигурацию OSD Pro используя кнопку "Save Configuration" (рисунок 6) ПЕРЕД установкой новой версии, а затем загрузить конфигурацию снова нажав "File, Load Configuration File" ПОСЛЕ как установите новую версию и завершите обновление прошивок если это будет предложено сделать.

### Настройка параметров отображения Video OSD

Уникальнаой особенностью OSD Pro является возможность настроить только те параметры которые вы хотите увидеть и выбрать место где вы хотите их видеть на экране. Вы также можете написать любое название для каждого параметра от 1 до 3 символов. Вы можете запрограммировать срабатывание тревог по параметрам и отображать пользовательские сообщения на экране, когда сигнал тревоги срабатывает (triggers).

### Обратите внимание: хотя бы один параметр должен быть выбран для показа, для правильной работы.

Некоторые свойства ОСД Про можно настроить с компьютера. Для этого, после обновления программы и всех прошивок, выберите меню "Hardware, Choose Parameters to Display on Video OSD Pro". Страница так же появится сама после обновления прошивки OSD Pro. Если окно не появляется, или есть сообщения об ошибках, смотрите раздел "Устранение неполадок" настоящего руководства. 1.

Основной экран ОСД Про, как схематически показано на рисунке 6, состоит из двух верхних и двух нижних строк. В каждой строке может быть отображено до 5 различных параметров, в сумме 20 символов в каждой..

На зеленом поле показан как бы лисплей разбитый на 4 строки и столбцы с параметрами. Для настройки параметра на экране, нажмите "Choose the next Parameter to Configure." Это всплывающее меню позволит выбрать параметр для отображения на OSD экране. Доступные параметры зависят от набора вашего железа (тип Рекордера, датчики).

OSD Рго может иметь более чем одну "страницу" с другими параметрами, определенными для главного экрана. Таким образом, возможно практически бесконечное конфигурирование страниц. Номер страницы находится под зеленым полем и выглядит как "OSD Page:1". Используйте стрелки влево и вправо под выпадающим меню для переключения между OSD Страницами на моделируемых дисплеях.

ПРИМЕЧАНИЕ: Если было настроено более одной страницы экрана для отображения, переключение Aux2/Select передатчика (если настроено) во время работы приведет к отображению следующей страницы. Кроме того, варианты для своевременного переключения между основными страницами экрана описаны в экранных меню ниже.

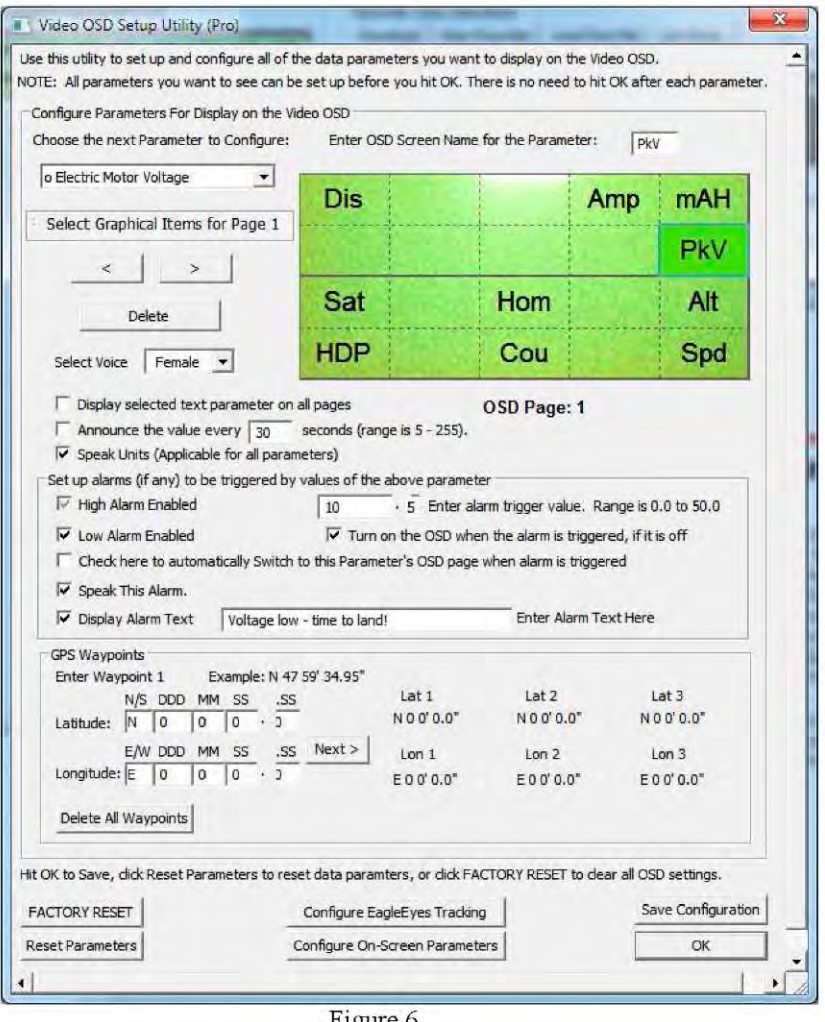

Figure 6

После того, как параметр выбирается из выпадающего меню, он появится на свободном место на моделируемом экране. Чтобы изменить его расположение на странице для отображения параметров, просто нажмите на место с помощью мыши, и перетащите параметр в нужное место.

Если есть параметр который должен отображаться на ВСЕХ основных страницах вашего OSD Pro, кликните на параметр на экране, а затем отметьте галочку "Display on all pages" . Заметьте это не будет иметь эффекта если вы создали только одну страницу.

Текстовое поле с надписью "Enter OSD Screen Name for the Parameter" указывает на 3-значное имя, который будет отображаться рядом с этим параметром в экранном меню. Вы можете изменить эти 3 символа на какие угодно.

Если вы хотите очистить все параметры, которые запрограммировали, нажмите кнопку "Reset Parаmeters" и затем настройте их снова.

### *Отображение (Озвучка) параметров голосом*

OSD Pro имеет интересную функцию: озвучивание параметров голосом. Это позволяет пилоту не отвлекаться на чтение чисел на экране

Имеется выбор из женского и мужского голосов (пока - только на английском). Выбрать "пол" диктора можно в меню "Select Voice."

Чтобы настроить периодическую озвучку параметра, выделите параметр и отметьте галочкой "Announce this value every X seconds". Затем введите интервал озвучки в поле рядом. Если Вам также нужно проговаривание единиц измерения, отметьте галочкой "Speak Units".

Например, если вы настроили озвучку текущей высоты каждые 30 секунд и отметили метрические единицы измерения, то каждые пол-минуты будет сообщение голосом : "Altitude XYZ Meters".

Если Вы хотите слышать параметр, но не видеть его, просто поместите озвучиваемый параметр на страницу, которую не собираетесь использовать. Например, если у вас есть параметры на стр. 1, и вы хотите, чтобы высота периодически проговаривалась, но не отображалась на первой странице, переместите высоту на стр. 2.

### *Установка сигнализации для параметров*

Для большинства параметров ОСД Про можно установить верхний и/или нижний пороги, при достижении которых будут раздаваться звуковые сигналы различной тональности. Эта сигнализация поможет обратить внимание на возможные проблемы, пока они еще не начались Есть несколько способов, как OSD Pro может предупредить вас, если показатель достиг уровня срабатывания сигнализации:

- 1) параметр отображается в инверсном виде на экране , с восклицательным знаком "!" рядом с ним
- 2) Дополнительно, параметр может быть озвучен голосом, независимо от настройки периодической озвучки. Озвучка в этом случае предваряется звуковым сигналом «веер», позволяя отличать аварийное событие.
- 3) Дополнительно, может появиться на экране текстовое сообщение, когда сработает сигнализация. Эта опция настраивается отметив галочку "Display Alarm Text", и введя свой текс в поле "Enter Alarm Text Here", как на рисунке 6.
- 4) Если отображение параметров выключено через экранное меню или через AUX2 переключатель, вы можете настроить OSD дисплей, чтобы он автоматически включался при определенной тревоге
- 5) Если у вас настроены несколько страниц дисплея , вы можете определить OSD Pro автоматически вернуться на страницу, которая содержит параметр, который вызвал тревогу.
- 6) Например, если вы хотите настроить сигнализацию батареи на 10 вольт и OSD Pro экран оставался выключен, пока напряжение не понизится до 10 вольт, вы хотите услышать голосовое предупреждение и увидеть сообщение "Battery Almost Dead!!" сделайте так:
- 1) Добавьте параметр "Voltage" на любое место экрана.
- 2) Выделите его на зеленом поле, отметьте пункт "Low Alarm Enabled" и введите 10.0 соотв. в 2 поля справа.
- 3) Отметьте пункт "Turn on the OSD Pro when alarm is triggered.".

4) Отметьте галкой пункт "Check here to automatically Switch to this Parameter's OSD Pro page when alarm is triggered", если у Вас более одной страницы параметров

5) Отметьте галкой пункт "Speak This Alarm".

6) Отметьте галкой "Display Alarm Text" и напишите "Battery Almost Dead!!" в поле "Enter Alarm Text Here", как на рис.6.

7) Потом, во время полета, можно отключить отображение страницы с параметрами ОСД Про. При достижении напряжением пороговой отметки ниже 10В, включится страница с отображением параметра "Напряжение" инверсно и воскл.знаком, раздастся звуковой сигнал и голос: "<Beep> Pack Voltage 9.9 Volts'

Примечание: Если одновременно возникают 2 и более аварийных сигнала, озвучиваться будет только последний. Как только последний сигнал закончится, будет озвучиваться предыдущий и т.д.

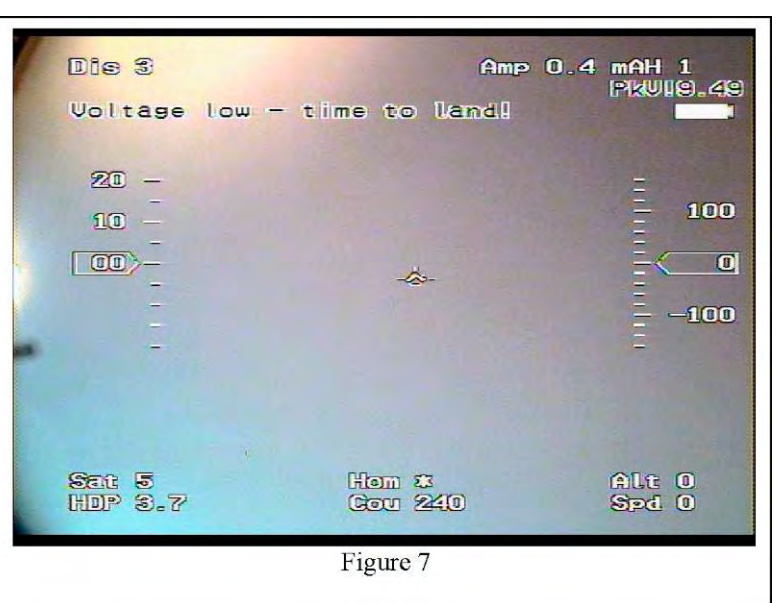

Video OSD Setup Utility (Pro)

### *Настройка графических и других элементов для показа*

В дополнение к возможности настройки параметров на каждой отображаемой странице, вы можете настроить Графические элементы, такие

как скорость и высота полета, компас и т.д., отображаемые на страницах. Чтобы настроить, какие страницы будут иметь графику, просто нажмите кнопку "Выбор графических элементов для страницы Х", как показано на рисунке 7А. Затем, вы можете включать или отключать элементы, которые нужно отобразить на выбранной странице.

### *Программирование путевых точек GPS*

Чтобы запрограммировать точку, введите широту и долготу в разделе "GPSWaypoints" настроек экрана. Формат точек должны быть введен в формате ДДД ММ ss.ss. Затем нажмите кнопку "Далее". Эта точка сохраняется, и вы можете вводить положение следующей точки. Кроме того, когда точки определены, их можно редактировать, нажав кнопку "Далее". Кнопка "Delete All Waypoints» очищает координаты всех точек которые вы ввели. Примечание: См. раздел руководства Waypoints для более детальной информации по использованию путевых точек.

### *Настройка параметров экранного меню через программное обеспечение для Windows*

Нажмите кнопку "Configure On-Screen Menu Parameters" чтобы настроить параметры ОСД Про, обычно изменяемые с помощью экранного меню и кнопок передатчика.

Примечание: сообщение "Must Run Wiz First" появится для элементов, которые требуют пройти Servo Analysis Wizard, прежде чем они будут доступны. Servo Analysis Wizard не может быть запущен в настоящее время с помощью программного обеспечением Windows, и требует доступа к меню через радиоканал, как описано ниже.

### *Сохранение и загрузка конфигурации*

Чтобы сохранить все настройки вашего OSD Pro, нажмите кнопку "Save Configuration". Потом, позже вы сможете загрузить конфигурацию еще раз, нажав кнопку "File, Load Configuration File" или нажать кнопку"Load Configuration" утилиты настройки OSD Pro .

*Примечание*: перед установкой новой версии программного обеспечения, хорошо сохранить OSD Pro настройки с помощью кнопки как показаны на рисунке 6 , а затем загрузить конфигурацию снова.

### *Сброс к заводским настройкам*

Кнопка Factory Reset стирает **ВСЮ** конфигурацию OSD , включая настройки RTH и другие.

### *Завершение настройки из под Windows*

Как только вы определили желаемые параметры, сигналы тревоги, и путевые точки, нажмите кнопку ОК, чтобы загрузить настройки в OSD Pro. Отметим, что первый раз, когда вы загрузите настройки после обновления программного обеспечения Windows, или каждый раз при переключении между мужским и женским голосом, загрузка параметров займет гораздо больше времени, чем обычно (около 30-55 секунд). Как правило, время загрузки менее чем 10 секунд.

# *Включение вашего OSD Pro*

После подключения и настройки ОСД Про, как было описано выше, Вы должны увидеть основной экран на видеоприемнике, как показано на рисунке "Main Screen". Перед этим на короткое время примерно 3-5 секунд должен появиться экран-заставка, как показано на рис. 8. . Если заставка не пропадает в течение указанного выше времени, или не появляется вообще, то смотрите раздел "Устранение неполадок".

# *Настройка OSD Pro с экранного меню*

OSD Pro обеспечивает мощный и интуитивно понятный интерфейс для настройки дома, в поле и даже прямо в полете.

Возможны два варианта работы с меню:

- С помощью программного обеспечения Windows, нажав на кнопку "Configure On-Screen Parameters". См. как сделать это в
- разделе "Configuring Parameters to Display on the Video OSD" руководства выше
- Используя переключатели на передатчике.

Обратите внимание, что "Визарды", необходимые для создания RTH и некоторых других дополнительных функции, не могут в настоящее время быть доступны через программное обеспечение Windows, и требуют прохождения методом радиодоступа к меню.

Чтобы в полной мере использовать все расширенные возможности OSD Pro, вы должны назначить по крайней мере один канал ресивера для управления экранным меню OSD Pro и для других функции.

### **Выбор способа управления меню с помощью переключателей передатчика**

OSD Pro имеет два входа от приемника (AUX1 и AUX2) для доступа к экраному меню, переключения OSD страниц, и для включения или выключения OSD в полете. Один канал приемника (AUX1) должен использоваться исключительно для управления OSD Pro.

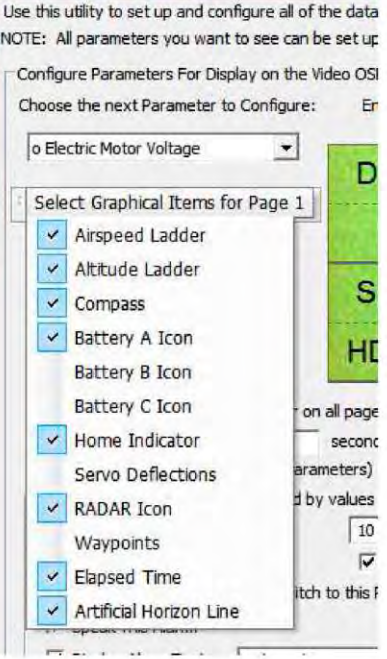

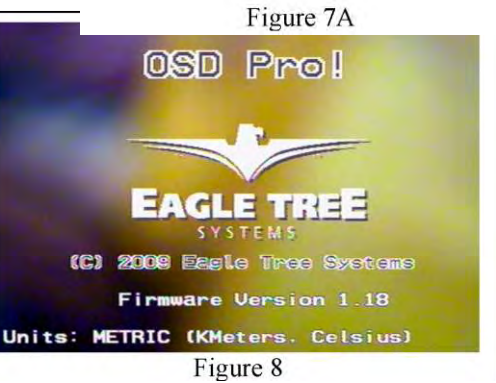

На основе отзывов клиентов, мы внедрили различные варианты доступа к OSD Pro через ваше радио. Для вызова меню и изменения параметров меню с помощью переключателей радио, вы сами должны выбрать опцию какую вы хотите использовать. Есть три способа настроить управление вашим OSD Pro:

**Вариант A (по-умолчанию):** Aux1 вход подключается к специальному переключатель на радио и AUX2 вход соединяется либо другим специальным переключателем (если у вас достаточно каналов), или в другой канал, который может использоваться совместно с OSD Pro, но которым можно кратковременно манипулировать не влияя на полет модели (типа поворот или наклон камеры или поворот рулем), такой канал может потенциально использоваться совместно с AUX2 входом на OSD Pro.

Обратите внимание, что Pro OSD обычно игнорирует AUX2 канал, если каналом Aux1 не манипулировали, чтобы войти в режим меню. Таким образом, движения стиком по AUX2 не повлияют на OSD Pro, если вы не манипулировали каналом Aux1 первым, чтобы войти в режим меню. Это позволяет использовать канал для AUX2, совместно с другой функцией на вашей модели. Исключение составляют лишь: a) Если вы определили несколько основных страниц. В этом случае, AUX2 служит для переключения между страницами, вне режима меню. b) Если вы настроили OSD Pro, так что AUX2 служит переключателем для включения и выключения отображения параметров.

**Вариант B:**Aux1 вход подключается к выделенному 3-х позиционному переключателю на радио и AUX2 не подключается. В этом режиме все функции могут быть доступны с одного канала приемника. Кроме того, что требуется один канал, этот метод позволяет получить доступ ко всем функциям с одного тумблера, так что вы не должны смотреть на радио, чтобы переместить пальцы между двумя тумблерами, как это требуется с вариантом А и вариантом C. Единственным недостатком этого метода является то, что нужно больше практики, чтобы научиться управлять меню с помощью одного переключателя. Обратите внимание, что вариант В высвобождает AUX2 канал для работы с Guardian Stabilization Expander.

**Вариант C:** Aux1 вход подключен к 3-позиционному переключателю и Aux 2 подключен, как описано в варианте А. В этом режиме перемещения 3-х позиционного переключателя между нижним и средним положением ведет себя так же, как и вариант А и AUX2 вход так же, как в варианте А. Однако, перемещение 3-позиционного переключателя в верхнее положение активирует тестовый режим Return to Home (RTH) Тестовый режим активируется так же, как установка тестового режима RTH из меню, но так проще получить доступ. Тестовый режим RTH будет активен пока рулевые поверхности не будут перемещены (RTH потребуется некоторое время, когда это произойдет), или пока переключатель не переместится в среднюю или нижнюю позицию. Смотрите главу "Safety Mode Overview" для информации по RTH.

• После того как вы решите, какой вариант Вы хотите использовать для доступа к меню, нужно указать этот вариант OSD , с помощью программного обеспечения Windows. Это делается путем изменения "Choose Menu Receiver Inputs" на экранном меню в пункте "Radio Control Setup Menu", нажав на кнопку "Configure On-Screen Parameters" в программном обеспечении. См. раздел "Configuring Parameters to Display on the Video OSD" руководства выше для получения дополнительной информации об этом.

- Есть 4 варианта для этого пункта меню
- "Aux1+Aux2":**выберите этот параметр для варианта A**
- "3Position": **выберите этот параметр для варианта B**
- "3Pos (RTH)": **выберите этот параметр для варианта C**
- "None": выберите этот параметр если вы не используете переключатели передатчика.

Метод Радиодоступа к меню и другим функциям, включает в себя два типа действий: **вверх / вниз**, и **выбор**. Эти два действия позволяют управлять OSD Pro полностью через ваши тумблеры на радио. Примечание: описаное ниже, относятся к перемещение переключателя "вниз" или "вверх". Конечно, в зависимости от конфигурации вашего радио, "вверх" может быть "вниз" на выключателе, и наоборот. Если вы используете вариант А или вариант С для управления, то Up / Down вызывается переключением в канале Aux1, а выбор - переключением AUX2. Если вы выбрали вариант B для управления, то действие Up / Down вызывается перемещением 3 позициионного переключателя между нижней и средней позициями, а действие «выбор» вызывается перемещением переключателя между средней и верхней позициями..

### **Вызов меню**

Меню вызывается переключением Вверх/Вниз (перекинув Aux1 для Вариантов А или С, или переместив 3-позиционный переключатель между нижним и средним положением для Варианта В). После этого появится главное меню, как показано на рисунке 9.

В режиме меню тумблером "вверх/вниз" перемещается знак ">", подсвечивая пункты меню. Щелкая тумблером, переводят подсветку по кругу сверху вниз.

Чтобы изменить или активировать пункт, включите тумблер "Выбор". Режим редактирования выглядит как стрелочка вверх или вниз рядом с числовым или текстовым значением. Быстро переключая тумблер "вверх/вниз", изменяют значение согласно стрелочке (вверх -увеличивают, вниз - уменьшают).Чтобы изменить направление, переведите тумблер в положение , соответствующее этому направлению, более, чем на 1 секунду. Стрелочка изменит направление, и теперь возможно менять значение в противоположную сторону.

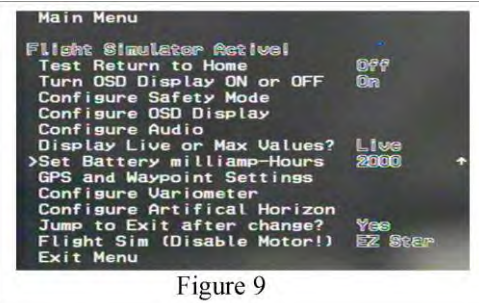

Для переключения Вверх / Вниз и выбора , используя Вариант В, просто быстро переключайтесь из нижней позиции в верхнюю или из верхнего положении в нижнее, без паузы в середине. С вариантом B, выбор пунктов меню будет доступен для изменения следующим образом:

- a) Вызвать режим меню, включив 3-позиционный переключатель между нижней и средней позициями
- b) Выбрать пункт меню, для редактирования путем продолжения переключения между нижней и средней позициями.
- c) Как только пункт меню, который требуется изменить выделен, установите переключатель быстро в верхнее положение (без паузы в среднем положении), этим будет выбран пункт.
- d) Затем установите переключатель быстро в нижнее положение (без паузы в среднем), войдя в режим редактирования.
- e) Перемещайте переключатель между нижней и средней позициями, пока параметр не изменится на правильное значение
- f) Переместите переключатель быстро в верхнее положение, чтобы снять выделение пункта.

Вот ссылка на видеоролик, демонстрирующий доступ к меню с помощью переключателей. Отметим, что в видео, справа переключатель вверх / вниз, а слева переключатель выбора. <http://www.rcgroups.com/forums/showatt.php?attachmentid=3418040>

### **Turning the OSD Pro On/Off and Switching Screen Pages with the Select Action**

В дополнение к манипулированию меню, переключатели могут быть использованы для включения экранного меню и его отключения во время полета, и для продвижения между несколькими главными страницами экрана (если вы определили более чем одной странице экрана, как описано в разделе "Configuring Parameters to Display on the Video OSD")

Если вы хотите, включать OSD Pro и выключать с помощью переключателя, установите опцию "On/Off Display with Select?" в "Yes" в меню настроек экрана. Это меню описано в разделе ниже. Затем выберите «Select channel will turn the OSD Pro on and off».

Для продвижения между несколькими страницами, просто переключайте Select (Вариант B, только переключая 3-позиционный переключатель между верхней и средней позициями). Заметим, что когда последняя страница будет достигнута, если Вкл / Выкл дисплей функция включена, на экран затем будет выключен.

# *РЕЖИМ БЕЗОПАСНОСТИ / ВОЗВРАТ ДОМОЙ Информация*

Пожалуйста, прочтите этот раздел, чтобы понять функции и ограничения режима перед включением режима безопасности! *Важная информация о режиме безопасности*

- Пожалуйста, прочтите следующую информацию по RTH, прежде чем использовать.
	- · АВД (автопилот возврата домой)– это сложная функция, требующая от пилота настройки и калибровки, и поэтому ее использование – только под личную ответственность пилота.
	- · ВНИМАНИЕ: Поскольку АВД имеет доступ к каналу газа, МОТОР МОДЕЛИ МОЖЕТ ЗАПУСТИТЬСЯ В ЛЮБОЙ МОМЕНТ: НА СТОЛЕ, В РУКАХ, НА ЗЕМЛЕ – КАК ТОЛЬКО ВКЛЮЧИТСЯ РЕЖИМ АВД! АВД пытается предотвратить запуск мотора в таких случаях, учитывая нулевую скорость и высоту модели. Однако, если GPS или другие датчики дадут ложную информацию по скорости и высоте, АВД МОЖЕТ ЗАПУСТИТЬ МОТОР НА ЗЕМЛЕ! ВСЕГДА ИМЕЙТЕ ЭТО ВВИДУ,
	- · Если координаты GPS плохого качества, АВД установить канал газа в положение "Motor Off", которое Вы сами установили при прохождения визарда Режима Безопасности.
	- · Крайне рекомендуется установить параметр "Capture Rate" Логгера или Рекордера в значение «10 samples/second», т.к. чем больше информации получает режим АВД, тем лучше.
	- · АВД это «подушка безопасности» для модели, когда Вы теряете радиоуправление. НИКОГДА не используйте АВД просто для полетов, или когда лень возвращать модель самому! Никогда намеренно не вылетайте за пределы действия передатчика, или за пределы визуального контакта.
	- · Если запуск разрешен, Режим Безопасности активируется при условиях, описанных в главе «Как ОСД Про определяет, когда включать Режим Безопасности?» Прочитайте эту часть внимательно!
	- · АВД работает лучше всего с очень стабильными, самовыравнивающимися моделями. АВД вряд ли будет работать без дополнительного оборудования с моделями типа «летающее крыло», 3D, пилотажками, вертолетами и т.п.
	- · Мы упорно рекомендуем для режима АВД использовать именно руль направления, если есть выбор элероны-РН. Это обусловлено меньшим креном самолета при выполнении поворотов.
	- · Качество работы АВД сильно зависит от летных условий, типа самолета, настроек ПИД-контроллеров, качества координат GPS и, возможно, других факторов.
	- · НИКОГДА не выключайте преднамеренно передатчик, чтобы проверить АВД в воздухе. Есть некий шанс, что приемник не сможет повторно «найти» передатчик после включения. Особенно это относится к компьютерной аппаратуре диапазона 2.4ГГц. Почти гарантированный краш. Поэтому, для проверки АВД в воздухе используйте пункт меню "Test RTH".
	- · АВД НЕ включится, если качество сигнала GPS ниже установок, сделанных Вами в меню "GPS and Waypoint Settings". Вместо этого, включится режим файл-сейф.
	- · АВД включится НЕ ПОЛНОСТЬЮ, если высота будет менее 20 метров, или горизонтальная скорость менее 3 км/ч.
	- · Если Вы постоянно летаете на пределе дальности передатчика, и периодически получаете «падения» связи, после которых можно восстановить управление, Режим Безопасности может включиться в момент, когда Вам меньше всего этого хотелось бы! Режим Безопасности не предназначен для работы в постоянных условиях плохой связи с передатчиком.
	- · Строго рекомендуется не пользоваться режимом АВД неопытным пилотам, пока они не изучат все аспекты пилотирования моделью..

### *Описание режимов безопасности*

# **Есть 2 основных режима:** *Режим возврата домой (АВД, Автопилот, RTH)*

АВД пытается вернуть модель к точке старта, если пропадает радиосвязь. Поддерживаются «классические»модели, «летающие крылья» и «V-образный хвост».

АВД использует несколько версий ПИД-контроллеров для корректировки высоты и направления полета модели. В частности, для регулировки высоты применяется ПД-контроллер, а для поворота – ПИД. Подробне с этими контроллерами можно ознакомиться здесь: <http://en.wikipedia.org/wiki/PID>controller .

Несколько параметров контроллера PID являются регулируемыми, для настройки АВД для вашей модели. Каждый параметр описывается на странице "Safety Mode Menu" в секции "Description of On-screen Menus" ниже. Обратите внимание, что настройки по умолчанию для настройки работы АВД адекватны со многими моделями, так что вам не придется менять их в процессе тестирования

PID контроллеры используют GPS курс, скорость, высоту и другую информацию чтобы вернуть модель к месту старта. Использование системы стабилизации может значительно улучшить функции АВД, особенно в моделях, которые не являются по своей сути стабильными.

Расширенные функции АВД дают возможность указать две различные высоты полета, и радиус дистанции, для переключения между этими высотами.

### *Файл-сейф (ФС, Failsafe Mode)*

В режиме файл-сейф (ФС) ОСД Про возвращает подконтрольные серво в заранее определенные положения, как только теряется радиосвязь с RC-передатчиком. Если Ваш приемник поддерживает собственный ФС, этот режим безопасности ОСД Про в принципе бесполезен. Если Ваш приемник не имеет собственного ФС и не удерживает положения сервомашинок после выключения передатчика, тогда можно включить режим ФС в ОСД Про, чтобы контролировать хотя бы 2 рулевые поверхности и газ во время пропадания сигнала. Положения серв в режиме ФС определяются в визарде Режима Безопасности, когда Вас просят выставить стики для горизонтального полета.

### *Как Pro OSD Определяет, когда безопасный режим должен быть включен*

ОСД Про постоянно отслеживает сигналы с приемника, чтобы определить момент включения Режима Безопасности. В зависимости от типа приемника, причины включения могут быть различные. В случае приемника РРМ без ФС ОСД Про ищет импульсы РРМ неправильной скважности/ширины по сервоканалам, или их отсутствие. Как только накопится достаточное количество ошибок, включается Режим Безопасности, пока каналы не восстановятся до нормального состояния.

# *Настройка и тестирование RTH*

В следующих разделах описывается, как настроить RTH в зависимости от вашей аппаратуры и типа модели. Отметим, что независимо от типа вашего передатчика, вполне вероятно, другие которые уже создали RTH с точно таким же оборудованием. Многие установки пользователей по настройке RTH описаны здесь:

<http://www.rcgroups.com/forums/showthread.php?t=924018>

Если что-то сбивает с толку или не работает, как и следовало ожидать, эта ссылка является хорошим местом для начальной помощи.

### *Настройка RTH с приемниками имеющими файл-сейф канала газа (рекомендовано для электролетов)*

Для приемников, которые позволяют файл-сейф газа (почти все современные приемники) Самый простой способ настроить АВД выглядит следующим образом

- a) Запрограммируйте ФС канала газа как описано ниже.
- b) Установить в пункте "Choose Model Wing Type " либо "Стандарт" или "элевон" в меню Настроек .
- c) Установите "Choose Receiver Type" в "PCM/FS" в этом же меню
- d) установите "Number Failsafe Chans on RX" в "1 FS Chns" в этом же меню.
- e) установите пункт "Select Desired Safety Mode" в меню Safety Mode в "Rtrn Home"
- f) Читайте дополнительную информацию ниже, а затем выполните остальные шаги в главе ниже "RTH Testing/Adjustment Procedures".

При использованных выше настройках, RTH будет вызываться всякий раз, когда газ будет замечен OSD Pro в позиции ФС более чем на 1-2 секунды.

Чтобы предотвратить ошибочное включение Режима Безопасности, настройте положение ФС газа в приемнике такое, чтобы в нормальной эксплуатации любая комбинация стиков и триммеров передатчика не приводила к заданию такого положения. Один из способов – это вывести триммер газа в полный «минус», поставить стик газа в ноль и запомнить это положение в качестве файл-сейф в приемнике. Затем передвинуть триммер в полный «плюс» и откалибровать новый ход ручки газа для регулятора оборотов. Летать всегда с триммером газа в «плюс». Выводя триммер в «минус», можно также оперативно включать режим АВД, если он настроен.. Затем, режим RTH можно отключить, переведя триммер газа снова вверх.

*Note*: Положения файл-сейф, установленные в приемнике, будут обнаружены системой во время выполнения визарда Режима Безопасности, поэтому вы должны запрограммировать ваш приемник на ФС газа до запуска Визарда Безопасности. Вы должны повторно запустить мастер режима безопасном при любом изменении настроек ФС.

### *Настройка RTH с приемниками, у которых три или более каналов с ФС*

В большинстве случаев использование метода "Setting up RTH with Receivers that Support a Throttle Failsafe" является лучшим для ресиверов использующих ФС канала газа. Для приемников с 3 и более каналами с ФС, Режим Безопасности будет активирован, как только все 3 канала, подключенные к ОСД Про (газ, РВ,РН/элероны), будут находиться в положении ФС. Положения файл-сейф, установленные в приемнике, будут обнаружены системой во время выполнения визарда Режима Безопасности. Как упоминалось выше, выберите такие положения каналов в ФС, чтобы их нельзя было случайно выставить в обычном режиме полета.

### *Настройки RTH с приемниками "PPM", которые не контролируют серво когда радиосигнал потерян*

Если ваш приемник прекращает управление сервоприводами, если вы выключите радио (серво больше не находятся в одном положении, и / или начинают двигаться случайным образом), то вам нужно настроить *RTH* следующим образом:

- a) Установите в пункте "Choose Model Control Type" тип модели "Standard" или "Elevon" в меню Configure Radio Control.
- b) Установите в пункте "Choose Receiver Type" тип приемника "PPM/ No FS" в том же меню. Примечание: Поскольку у "PCM" приемников никогда не бывает плохих или отсутствующих импульсов, RTH никогда не будет активирован, если будет выбран режим "PPM /No FS" с приемником PCM!
- c) Установите в "Number Failsafe Chans on RX" режим "No FS Chs" в том же меню
- d) Установите в пункте "Select Desired Safety Mode" меню Safety Mode режим "Rtrn Home"
- e) Читайте дополнительную информацию ниже, а затем выполните остальные шаги в пункте "RTH Testing/Adjustment Procedures" далее

При установке в этот режим OSD Pro ищет импульсы РРМ неправильной скважности/ширины, или отсутствие импульсов. Как только накопится достаточное количество ошибок, включается Режим Безопасности, пока каналы не восстановятся до нормального состояния.

Настройка RTH с моделями приемники, которых запоминают последнее положение серв, но не имеют программируемый файл-сейф Для приемников, которые запоминают последнюю позицию серв, когда сигнал потерян, но без программирования файл-сейфа, безопасный режим активируется, когда сервы не двигаются в течение нескольких секунд. **Такой режим использовать не рекомендуется, т.к. Режим** Безопасности может включиться даже при хорошем канале, если Вы не трогаете некоторое время стики передатчика! Для такого типа приемников вы должны сделать следующее:

- a) Установите в пункте "Choose Model Control Type" тип модели "Standard" или "Elevon" в меню Configure Radio Control.
- b) Установите в пункте "Choose Receiver Type" тип приемника "PСM/ FS" в том же меню.
- c) Установите в "Number Failsafe Chans on RX" режим "No FS Chs" в том же меню
- d) Установите в пункте "Select Desired Safety Mode" меню Safety Mode режим "Rtrn Home"
- e) Читайте дополнительную информацию ниже, а затем выполните остальные шаги в пункте "RTH Testing/Adjustment Procedures" далее

#### *Настройка RTH на моделях, имеющих более трех управляющих поверхностей и приемник не имеет Failsafes*

Если в Вашем приемнике нет ФС, и модель имеет 4 и более рулевых поверхностей, для работы Режима Безопасности потребуются некоторые аппаратные доработки.

Поскольку ОСД Про может управлять только 3 каналами одновременно, четвертый и др. каналы останутся подключенными к приемнику. А если в приемнике нет режима ФС, серво на этих каналах будут двигаться непредсказуемо во время потери сигнала, что может привести к крашу. Например, если ваш самолет имеет руль, элероны, руль высоты и газ, и вы подключите руль, руль высоты и газ в OSD Pro, а канал элеронов подключаемый непосредственно к приемнику, возможно, будет двигаться самопроизвольно, при потере приемником сигнала. Возможный выход, кроме замены приемника – купить т.н. "servo fail safe unit" – модуль файл-сейфа который включается в разрыв не подключенных к ОСД Про каналов

### *Использование АВД с системами стабилизации*

АВД лучше всего работает с использованием системы стабилизации Guardian Stabilization Expander.

АВД так же работает со сторонними системами стабилизации, например такой как FMA<sup>TM</sup> Co-pilot<sup>TM</sup>. Сервовходы системы стабилизации подключаются к сервовыходам ОСД Про. Сервомашинки, в свою очередь, подключаются к выходам системы стабилизации

### *Специальная информация по использованию FMA™ Co-pilotTM CPD4 ™*

Если Вы собрались применять *FMA™ Co-pilotTM* вместе со стабилизационным компьютером CPD4 , могут возникнуть две проблемы.

*Во-первых*, CPD4 совершенно не способен распознавать сервоимпульсы, поступающие одновременно по двум каналам. Некоторые приемники, например, Futaba TM, формируют импульсы по всем каналам одновременно, *FMA™ рекомендует приобрести так называемый* «сервобуфер» (который они и производят) который производит задержку импульсов одного из каналов ..

ОСД Про формирует сервоимпульсы одновременно, что может «вогнать в ступор» компьютер *FMA™ Co-pilotTM*, если не установлен сервобуфер. Чтобы этого избежать, установите параметр "FMA co-pilot w/o servo buffer" в меню "Artificial Horizon Configuration" в положение "Yes". ОСД Про будет автоматически формировать задержку сервоимпульсов в режиме АВД. К сожалению, из-за этого все голосовые оповещения будут автоматически запрещены в режиме RTH,. Это единственный недостаток такого режима. Хочется верить, что разработчики *FMA™ Co-pilotTM* устранят свои проблемы с выпуском *FMA™ Co-pilot II*

*Во-вторых*, если используется доп. канал приемника для управления режимами *FMA™ Co-pilotTM*, то при потере сигнала возможно следующее:

- a) Если приемник не имеет ФС по этому каналу, реакция *FMA™ Co-pilotTM* непредсказуема, и это не зависит от наличия или отсутствия ОСД Про вообще.
- b) Если приемник РСМ и имеет ФС по этому каналу, но Вы не установите его значение так, как требуется для работы, состояние  $FMA^{\text{TM}}$  *Co-pilot*<sup>TM</sup> опять же будет неизвестным.
- с) Даже если Вы установили файл-сейф в канале управления Co-pilot <sup>TM</sup>, могут возникнуть проблемы, т.к. каналы ОСД Про не синхронны с каналами приемника, и может произойти одновременное поступление импульсов с приемника и ОСД Про. Если во время проверки АВД с Co-pilot <sup>TM</sup> вы заметите хаотическое дергание серв, лучше отложите удаленное управление Co-pilot <sup>TM</sup>, и настройте его на земле.

# Page 16 *Запуск мастера (визарда) Servo-анализа*

Частью настройки АВД является запуск мастера Servo-анализа. Этот мастер вызывается из "Настройка управления по радио" на экране меню, как описано в разделе «Описание экранных меню" ниже. Основная цель запуска мастера является обучение OSD Pro относительно направления и дальности движения вашей ручки управления, и для обучения OSD Pro о том, что происходит с вашим приемником, когда вы выключите радио.

При запуске визарда вам будет предложено двигать стиками и включить-выключить передатчик. Перед запуском этого Визарда убедитесь, что мотор модели каким-либо образом заблокирован (отключен канал газа от регулятора)! **NOTE: запускайте визард только когда модель на земле!** Каждый экран визарда потребует от Вас каких-либо действий, и на их выполнение даст около 10 секунд. Например, если требуется стик наклонить вправо –просто наклоните и удерживайте это положение, пока не появится следующее приглашение. Если не успели до появления «0» -дождитесь появления меню и запустите визард снова позже. Ниже представлены шаги визарда:

- **Read Manual/Click SELECT:** Перечитайте инструкцию, чтобы понять, что от Вас потребует визард и нажмите тумблер "ВЫБОР".
- **DISCONNECT MOTOR / Click SELECT:** Отключите каким-либо способом мотор и нажмите тумблер Select.
- **Set Sticks for level flight:** Установите стики передатчика в такое положение, в котором модель летела бы прямолинейно максимально долго. Удерживайте это положение до получения следующей инструкции. Это положение ОСД Про будет имитировать при включении собственного файл-сейфа.
- **Turn Transmitter off now:** Выключите передатчик и подождите следующего приглашения
- **Turn Transmitter back on now:** Снова включите передатчик.
- **Mov Rudder/Aileron Stick Left:** насколько вы будете перемещать элероны (или руль) стиками в этом пункте меню зависит от того, используете ли вы Guardian. Если вы используете Guardian, двигайте стик до упора влево (см. руководство Guardian для получения дополнительной информации). Если вы *не используете Guardian*, то делайте следующее:
	- Установите стик руддера/элеронов для **нормального плавного** поворота влево. **Не перемещайте стик влево больше, чем вы используете обычно в нормальном полете!** Если одновременно нужно давать РВ на себя – делайте, и ОСД Про также запомнит это, в будущем применив микширование для выполнения поворотов. В режиме АВД указанные положения рулевых поверхностей никогда не будут превышены.
- **Mov Elev TX STICK Down(Climb):** насколько вы будете перемещать руль высоты стиком в этом пункте меню зависит от того, используете ли вы Guardian. Если вы используете Guardian, двигайте стик до упора на себя (см. руководство Guardian для получения дополнительной информации). Если вы *не используете Guardian*, то делайте следующее:

Установите стик РВ в положение плавного набора высоты. ОСД Про никогда не превысит заданное Вами положение в режиме АВД. **Не перемещайте стик больше, чем вы используете обычно в нормальном полете!**

- **Set Throttle for Motor Off:** Переведите ручку газа в положение выключения**. ВАЖНО: это положение будет зафиксировано в режиме** файл-сейф! Также в режиме АВД, когда сигнал со спутников отсутствует, газ будет именно в этом положении. Будьте осторожны также с назначением холостых оборотов на это значение. Если Вы выключите передатчик, когда модель на земле, электромотор **запустится!**
- **Set Throttle for Climbing:** Установите ручку газа, чтобы модель плавно набирала высоту.
- **Wizard complete. Click SELECT:** Визард закончен. Нажмите тумблер Select, чтобы выйти в меню Режима Безопасности (Safety Configuration Menu)

### *Использование RTH длятестирования во времяполета*

:

.

Есть 3 способа для активации АВД во время полета для целей тестирования

- a) Выберите "Test Return to Home" в основном меню на экране (Main Menu). Опции для этого пункта меню могут быть такие: a. "None" (режим АВД не используется)
	- b. "Altitude" (только газ и РВ контролируются АВД)
	- c. "Heading" (только элероны или РН контролируются АВД)
	- d. "Both" (в этом режиме контролируются все управляющие поверхности и газ)

Использование меню для проверки АВД позволяет проверить каждую подфункцию отдельно, но требует, чтобы вы обращались к меню во время полета, для этого необходимо внимание и хорошие навыки пилотирования. Кроме того, при тестовом режиме, перемещения стиков временно отключают АВД- это может облегчить тестирование.

- b) **Рекомендации:** Если вы настроили файл-сейв газа на вашей электрической модели, как описано в разделе «Setting up RTH with Receivers that Support a Throttle Failsafe" выше, вы можете включить АВД во время полета путем дросселирования, а затем снижая триммер газа для активации АВД (это произойдет когда положение газа достигнет позиции ФС которую вы запрограммировали на газ). **Обратите внимание**, что этот метод активизирует истинное АВД (не тестовый режим). Вам нужно будет обратно двинуть триммер вверх, чтобы выйти из режима АВД при использовании этого метода.
- c) Если вы выбрали вариант C для управления экранным меню как описано в секции "Choosing the Radio Stick Input Method You Prefer" этого мануала выше, то переключение 3-позиционного переключателя "ВВЕРХ" включит АВД в тестовый режим "Both."

**ВАЖНО: Никогда не выключайте вашу аппаратуру для проверки АВД в воздухе.** Существует вероятность (закон подлости), что приемник не сможет связаться снова с передатчиком и это гарантировано приведет к крашу. Всегда используйте для проверки методы описанные в данном мануале.

### *Процедуры настройки и проверки АВД*

Следуйте предложенным ниже рекомендациям, чтобы настроить режим АВД <sup>и</sup> проверить его .

### *a) Начальная установка и проверка АВД в симуляторе (не забудьте отключить мотор!)*

- NOTE: Так как вы не можете наблюдать за изменением газа при отключенном моторе, то временно подключите вместо мотора серву, по движению которой можно контролировать изменение газа.
- 1) Сконфигурируйте режим АВД и Пройдите визард Режима Безопасности с отключенным мотором.
- 2) Установите отображение движения серв на экране, настроив пункт меню "Display Servo Deflections" как описано далее. Это поможет отслеживать движения в сервоканалах, по отношению к "нулевым" точкам, установленным для горизонтального полета во время работы мастера. Эти значения отображаются как в обычном режиме так и в режиме безопасности .
- 3) Теперь отключите передатчик (с выключенным мотором!). RTH должен включиться и на экране появится сообщение "RTH Engaged". Если этого не произошло, проверьте еще раз настройки типа приемника и др. **Внимание: никогда не выключайте передатчик, если модель в воздухе!**
- 4) Включите передатчик. RTH должен отключиться (и сообщение пропасть с экрана). Если RTH не отключается, проверьте настройки.
- 5) Запустите Flight Simulator из Главного меню, выбрав тип самолета, наиболее похожий на Ваш. **Если Вы используете микшер хвоста или элевоны, выберите "Funjet"**. Вверху экрана появится сообщение "Flight Simulator Active".
- 6) После выхода из меню, на экране появится «галочка» самолета, перемещающаяся по экрану. Также будут отображены скорость, высота, которые будут меняться в зависимости от положения ручек передатчика. Если самолет неверно отрабатывает команды пройдите визард Servo-анализа снова, внимательно следя, за сообщениями на экране или смотрите раздел решения проблем.
- 7) Выберите пункт "Test Return to Home" в Главном меню и установите параметром "Both". Затем выйдите из меню.
- 8) Через несколько секунд появится сообщение:"RTH Engaged: move sticks to stop test" (Включен АВД: двигайте стики, чтобы выключить). Это означает, что включен режим проверки. Если сообщение не появилось, смотрите раздел «Устранение неполадок»
- 9) АВД не будет управлять газом, если высота ниже 20м. Это справедливо и для симулятора. Убедитесь, что Вы «набрали» более 20м высоты, иначе не увидите изменений в канале газа.
- 10) Если Вы пошевелите стиками, появится надпись: "RTH Engaged: Release sticks for test." (АВД включен не трогайте стики, чтобы продолжить) Это означает, что АВД в режиме паузы, и управление возвращено пилоту
- 11) Убедитесь, что все рулевые поверхности модели двигаются в правильных направлениях
- 12) Уведите модель подальше от точки «старта», чтобы модель при этом «смотрела» в противоположную сторону
- 13) Отпустите стики передатчика, чтобы возобновить АВД. «Галочка» самолета начнет медленно разворачиваться по направлению к точке старта. Отметьте, что РН Вашей реальной модели также отклоняется в правильном направлении. Если РН отклоняется неправильно, запустите повторно визард Режима Безопасности, максимально тщательно исполнив его указания.
- 14) Повторите, начиная с пункта 12, но выберите другие начальные положения модели, отличные от 180 градусов, чтобы убедиться, что рули отклоняются в правильную сторону как при левом, так и правом развороте
- 15) Перемещая стики газа и РВ, уменьшите высоту модели так, чтобы она была значительно ниже Крейсерской высоты, но выше 20м. Отпустите стики. Через несколько секунд возникнет сообщение "RTH Engaged: move sticks to stop test" , а высота начнет увеличиваться, пока не достигнет Крейсерского значения ± погрешность. На модели должно быть заметно отклонение РВ вверх. Если он отклоняется ВНИЗ, пройдите заново визард Режима Безопасности АВД не будет управлять газом, если высота ниже 20м. Это справедливо и для симулятора. Убедитесь, что Вы «набрали» более 20м высоты, иначе не увидите изменений в канале газа
- 16) Если Вы подключили серво к каналу газа, как предлагалось выше, измените высоту модели так, чтобы она была значительно ниже Крейсерской высоты, но выше 20м при этом установив скорость ниже максимальной «крейсерской» . Отпустите стики и следите за сервой на канале газа. Она должна плавно переместиться в положение, которое Вы установили по команде"Throttle Climb" в визарде Режима Безопасности. Направление должно совпадать с направлением увеличения газа в передатчике, можно так же следить за отображением перемещений серво газа на экране- она показана, как "Thr"
- 17) При помощи стиков, загоните модель на высоту, превышающую крейсерскую. Следите за поведением модели. Высота начнет падать, пока не достигнет Крейсерской ± погрешность..
- 18) Если Вы подключили серво к каналу газа, наблюдайте за ней. Она должна переключиться в положение, соответствующее положению, заданному Вами в пункте "Motor Off" визарда Режима Безопасности. Также это соответствует режиму минимального (выключенного) газа на передатчике.
- 19) Выключите имитатор полета из Главного меню

### *b) Настройка и тестирование RTH во время полета*

ВАЖНО: Ни в коем случае не включайте Имитатор Полета, пока Модель находится в воздухе, и НИКОГДА не пытайтесь взлететь с<br>включенным режимом "Test Return to Home"!

*Корректировки Параметров описанных ниже должны быть сделаны после посадки, если ваших навыков пилотирования не достаточно, чтобы настроить их во время полета.*

Note: если вы будете следовать приведенным ниже инструкциям, и все равно у вас проблемы с АВД, мы рекомендуем вам опубликовать вопрос на форуме OSD Pro в сети, как описано в разделе "Have Questions or Feedback" . Сообщество может предоставить вам советы и рекомендации для настройки вашей конкретной модели.

- 1) Выполните шаг а) выше
- 2) Настройте ОСД для отображения Высоты, Скорости, Кол-ва спутников, Курса, Стрелки «домой», Компаса и GPS HDOP, как минимум.
- 3) Также рекомендуется включить отображение "Servo Deflections" , подразумевая, что Вы будете записывать бортовое видео для последующего анализа
- 4) В безветренный день, проверьте дальность управления, качество GPS сигнала и поднимите модель в воздух..
- 5) Когда это будет безопасно, включите RTH в полете любым методом, описанным в разделе "Engaging RTH for Testing During Flight". Если вы включаете RTH через меню, выберите опцию "Altitude" или "Both".
- 6) Если вы управляете RTH через меню или 3-позиц. переключателем, убедитесь, что имеете полный контроль над моделью кратковременно двинув стики. Режим RTH должен кратковременно отключиться. Если это не так отключите тестовый режим RTH. Если Вы полностью контролируете модель, выйдите из меню, и уведите модель от точки старта на высоту, превышающую Крейсерскую и двигающуюся направлением ДОМОЙ.
- 7) Когда это будет безопасно, отпустите стики, но БУДЬТЕ ГОТОВЫ НЕМЕДЛЕННО ПЕРЕХВАТИТЬ УПРАВЛЕНИЕ! Появится сообщение: "RTH Engaged: move sticks to stop test" , модель сбросит газ, чтобы снизиться до крейсерской высоты. Если модель не снижает высоту, выключите "Test Return to Home" , посадите модель и снова выполните пункт a) выше правильно.
- 8) Снова запустите модель и установите носом к себе. Теперь уменьшайте высоту модели ниже крейсерской.
- 9) Будьте готовы взять управление на себя. Отпустите стики. После активации АВД, модель должна плавно увеличить газ и начать набор высоты до крейсерской.
- 10) Если модель набирает высоту слишком медленно, требуется подстройка параметра **pitch**, и/или положение газа, которое вы выбрали в визарде Servo-анализа возможно нужно изменить. Если установлен Guardian stabilizer, увеличьте параметр "Max Stab Pitch RTH" в меню Guardianа (см. инструкцию к Guardian). Если Guardian не используется, то увеличьте параметр Pitch Proportional Gain. Аналогичным образом, если модель поднимается слишком быстро, уменьшайте соответствующий параметр или уменьшите подъем положением газа с помощью мастера.
- 11) Как только набор высоты Вас устраивает по скорости, определите, насколько сильно модель «проскакивает» крейсерскую высоту после набора. Если «проскок» имеет место, увеличивайте постепенно параметр Pitch Derivative Gain.
- 12) Запустите модель и направьте носом от себя на высоте и скорости примерно соответствующим "круизной".
- 13) Активируйте RTH как описано выше. Если вы включаете RTH через меню, выберите опцию "Heading" или "Both". Модель начнет разворачиваться в сторону старта.
- 14) Если модель поворачивает медленно, параметр turn/roll gain необходимо увеличить. Если установлен Guardian stabilizer, увеличивайте параметр "Max Stab Roll RTH" в меню Guardian (см. инструкцию к Guardian). Если вы не используете Guardian, увеличьте параметр Turn Proportional Gain. Если вы обнаружите, что нужны слишком большие числа для настройки, увеличьте Turn Proportional Limit и наоборот. Учитывайте среднее значение параметров по умолчанию.
- 15) Соответственно если модель поворачивает слишком быстро, уменьшайте коэффициенты. Если даже при низком значении turn/roll gain элероны или РВ слишком перемещаются, вам нужно уменьшить параметр Turn Proportional Limit.
- 16) Если модель «проскакивает» нужный курс на точку старта, увеличивайте Turn Derivative Gain, пока «проскоки» не прекратятся
- 17) Теперь запустите модель и разверните модель на 180 град от «дома», что обеспечит максимальный поворот. Наблюдайте. Если перед окончанием маневра модель поворачивает слишком сильно, уменьшайте Integral Gain. Если это не помогает даже с низкими значениями Integral Gain, уменьшайте настройки turn/roll Gain и попробуйте еще раз.
- 18) Если модель к концу разворота вообще не увеличивает скорость поворота, Turn Integral Gain нужно увеличивать.
- 19) Выключите режим "Test Return to Home" и аккуратно посадите модель
- 20) Если вы выполните описанные выше действия, и не адаптируете АВД под свою модель, мы рекомендуем вам опубликовать вопрос на OSD Pro интернет-форуме. Сообщество может предоставить вам советы и рекомендации для настройки с вашей конкретной моделью.

# *Описание экранных меню*

Следующие разделы описывают каждый пункт экранного меню OSD Pro в деталях. Каждый абзац ниже соответствует одному из экранных меню. На рисунке 9 показан внешний вид главного экрана меню, для справки.

### *Main Menu*

Это описание основного меню:

- **Reset Home Position:** сбрасывает "HOME" позицию. Этот пункт полезен, если значения GPS дрейфуют после того, как исходное положение зафиксировано
- **Test Return to Home:** Смотрите раздел "Режим безопасности"
- **Configure Radio Control:** Запуск меню конфигурации Радиоуправления (см. раздел в этом меню ниже)
- **Configure Guardian Stabilizer:** Запуск конфигурации Guardian Stabilizer (см. инструкцию Guardian для дополнительной информации)
- **Configure Safety Mode:** Запускает настройку Режима безопасности, описанного ниже
- **Change Display Settings:** Запускает настройку OSD экрана (см. раздел в этом меню ниже)
- **Select Items to be Displayed:** Запускает меню "Выбор элементов (0=нет, 63=все)", которое позволяет настроить графические отображения и другие элементы экранного меню (см. раздел в этом меню ниже). Заметим, что эти настройки легче делать с помощью ПК, как описано в главе *Configuring Graphics and other Items to Display*.
- **Configure Audio/Variometer:** Запускает настройку звука/вариометра (см. раздел в этом меню ниже)
- **Set Battery milliamp-Hours:** Устанавливает остаточную емкость Вашей силовой батареи для отображения в текстовом и графическом виде. *ВНИМАНИЕ: при больших токах нагрузки батареи обычно выдают меньшую емкость, чем написано на них***.**
- **GPS and RADAR Configuration:** Запускает меню настройки GPS, Радара (см. раздел в этом меню ниже)
- **Configure Sensors and Units:** Запуск настройки датчиков (см. раздел в этом меню ниже)
- **Flight Sim (Disable Motor!):** смотри "Flight Simulator" ниже в разделе.
- **Configure EagleEyes Station:** запускает меню настройки Eagle Eyes (см. мануал EagleEyes дополнительно)
- **Exit Menu:** Возврат в главный экран (выход из меню) если выбрано

### *Меню конфигурации Радиоуправления*

- **Reset Cruise Sticks & Throtl:** Этот параметр сбрасывает настройки элеронов модели РН, РВ, газ для горизонтального полета. Эти параметры, были установленны во время Servo мастер анализа, но иногда они должны быть скинуты, если ваш самолет пере триммирован. **NOTE: газ должен быть установлен на "крейсерскую скорость", если эта опция необходима!**
- **Run Servo Analysis Wizard:** Это вызывает мастер Servo анализа, описанный выше.
- **Choose Receiver Type:** Установите тип вашего приемника. Здесь два варианта. *PPM/No FS*: Этот параметр следует выбрать, если ваш приемник прекращает управления сервоприводами, если вы выключите радио (серво больше не находятся в одном положении, и / или начинают двигаться случайным образом). *PCM/FS*: Этот параметр следует выбрать, если ваш приемник занимает последнее положение сервопривода (или переходит в файл-сейф), когда радио выключено. Большинство, но не все, 2.4GHz радио (например, Spektrum ™ и ™ Futaba 2.4GHz) являются PCM. Кроме того, PCM режим должен быть выбран с большинством "long range" FPV радио. Если вы не уверены, какой у вас режим, то выключите радиопередатчик, и аккуратно двигайте один из сервоприводов, в то время как приемник по-прежнему работает. Если серво движется без сопротивления и остается в новой позиции, или ваши сервоприводы начинают двигаться случайно, выберите режим "PPM/No FS". Иначе установите "PCM/FS".
- **Choose Model Wing Type:** Выбор типа управления, используемого на вашей модели. Для "традиционных" моделей с фиксированным крылом, которые используют элероны / РН и РВ, выберите "Стандартный". Для моделей, которые используют элевоны , например, "летающие крылья" выберите "элевон". *Примечание*: если вы используете Guardian, выбрав "элевон" вы указываете ОСД делать серво микширование, когда стабилизация включена. Но, когда стабилизация отключена (или вы не используете Guardian) микширование элевонов должно происходить в вашем радио. Пожалуйста, обратитесь к руководству Guardian за дополнительной информацией.
- **Number Failsafe Chans on RX:** если ваш приемник не имеет файл-сейфа, поставьте "No FS Chs." Если приемник хотя бы имеет файл-сейф газа, и вы установили failsafe позицию газа в приемнике, выберите "1 FS Chns." Если так же поддерживаются позиции failsafe РВ, элеронов/РН, и канала газа, и вы запрограммировали файл-сейф для них, вы можете выбрать "3+ FS Chns". Смотрите раздел RTH выше для выбора. ВАЖНО: если у вас приемник РСМ, и выбрано "No FS Chs," режим безопасности включится если вы не **двигаете стиками некоторое время. Поэтому настоятельно рекомендуется запрограммировать failsafes в приемнике, и выбрать 1 или 3+ failsafe channels в этом пункте.**
- **Choose Menu Receiver Inputs:** Этот пункт меню указывает, как вы планируете использовать выходы ресивера для доступа к экранным меню и другим возможностям OSD Pro (опционально). Пожалуйста, смотрите подробнее об этом параметре раздел "Connecting the OSD ProTM to your Model's Radio Receiver for Menu Setup and Configuration" ранее в этом руководстве,.
- **Elevon Recvr Microsecs(1500):** Пожалуйста, обратитесь к руководству Guardian для получения дополнительной информации по этому вопросу. Пункт не активен, если вы используете Guardian Stabilizer

Пожалуйста смотрите инструкцию к Guardian Stabilization для дополнительной информации.

### **Примечание: внимательно прочитайте главу "Обзор Режима безопасности" перед тем, как менять тут что-либо!**

- **Select Desired Safety Mode:** Выбирает один из Режимов безопасности. None: отключен. Failsafe: режим ФС. Rtrn Home: режим АВД.
- **Max Airspeed/VNE(0 disable):** Этот параметр задает максимальную крейсерскую скорость (VNE) вашей модели (установите "0", чтобы отключить эту функцию). ВАЖНО: Основное назначение этого параметра, чтобы попытаться избежать добавление газа в пикировании, так как во время пикирования скорость модели может превысить установленную Максимальную крейсерскую скорость. Если вы установите тут ненулевое значение, АВД не будет добавлять газ при наборе высоты, если текущая скорость вашей модели больше, чем установленная здесь Максимальная крейсерская скорость. Рекомендуется установить этот параметр в 0, если вы не знаете, максимальную крейсерскую скорость. Или убедитесь, что вы установили этот параметр достаточно выше нормальной крейсерской скорости вашей модели , или установите его в 0.
- **Minimum Ground Spd(0 disable):** Если скорость самолета относительно земли (по показаниям GPS) будет ниже этой скорости, и модель находится ниже коридора крейсерской высоты, будут использоваться настройки газа для набора высоты установленные в визарде. Здесь желательно установить довольно низкую скорость, так как аккумулятор будет исчерпан значительно быстрее, если этот режим включился, а вы хотите, чтобы он только включился и при этом вы не хотите продвигается вперед из-за встречного ветра
- **Cruise Altitude (300/120):** Крейсерская высота модель будет стремиться поддерживать эту высоту в режиме АВД. Установите такую высоту, чтобы при возвращении модели на автопилоте, на этой высоте не имелось препятствий. Учтите,что при возвращении в точку старта, модель будет описывать круги на этой высоте. В скобках указаны цифры по умолчанию в футах/метрах. Вводимая величина будет иметь единицы измерения, установленные Вами глобально для всей системы. Соблюдайте высотный режим: не устанавливайте высоту на уровни, запрещенные для моделей в Вашем регионе!
- **Home RTH Altitude Mode:** Этот пункт меню позволяет использовать 2 высоты в режиме АВД. Тут три варианта: o *Disable*: вторая (ближняя) высота при АВД игнорируется.
	- o *Normal*: когда ваша модель ближе чем расстояние "Home Altitude Radius" установленное ниже и АВД активен, модель начнет снижаться или подниматься до высоты назначенной в "Home RTH Altitude" см. ниже. иначе модель будет снижаться или подниматься до высоты установленной в "Cruise Altitude".
	- o *Throt Off*: Тоже самое, что "Normal", только газ будет убавлен до состояния снижения когда "Home Altitude Radius" будет достигнут, при этом модель сама постепенно спланирует и совершит посадку. Используйте это, если модель возвращается, а связь не восстанавливается.
- **Set Home RTH Alt (300/120):** устанавливает внутреннюю высоту при RTH (высота, к которой будет стремиться АВД, когда достигнет расстояния установленного в "Home Altitude Radius" см. ниже).
- **Home Altitude Radius:** Позволяет установить дальность когда АВД начнет стремиться к высоте, установленной в "home RTH altitude" • **Altitude Error(100/40):** Погрешность удержания высоты. Эта установка служит для 2 целей. Во-первых, она действительно отображает «коридор» высоты, при нахождении внутри которого модель не будет совершать активных действий по коррекции высоты в режиме АВД. Единицы измерения такие же, как и в предыдущем пункте, т.е. глобальные. Во-вторых, эта установка служит входным параметром для
- ПИД-регулятора высоты. Поэтому, никогда не ставьте такое значение, которое, в сумме с предыдущим параметром (крейсерская высота), может выйти за пределы разрешенного «воздушного коридора» для моделей в Вашем регионе.
- **Pitch Proportional Gain (50):** Пропорциональный множитель по каналу Наклона. Значение по умолчанию в скобках. ПИД-контроллер сравнивает текущую высоту с заданной, ограничивая разницу в пределах Altitude error, и полученное число умножает на этот параметр.
- **Pitch Derivative Gain (50):** Дифференциальный множитель по каналу Наклона. Значение по умолчанию указано в скобках. Чем выше значение, тем ниже скороподъемность модели. Эффект параметра усиливается, когда высота приближается к заданной, что уменьшает «перелёт». Увеличивайте этот параметр, если во время тестов модель «болтается» между верхней и нижней границами высоты. Уменьшайте параметр, если модель слишком лениво поднимается или опускается.
- **Turn Proportional Limit (20):** Пропорциональный предел канала Поворота. Определяет максимальную ошибку по входу ПИД-регулятора канала поворота. Если разница между текущим и вычисленным по направлению «домой» азимутом (в градусах) превышает заданный предел, вместо значения подставляется значение предела. Значение по умолчанию – в скобках.
- **Turn Proportional Gain (50):** Пропорциональный множитель по каналу Поворота. Значение по умолчанию указано в скобках. Ограниченная предыдущим параметром разница между заданным и текущим азимутом умножается на этот параметр и подается на ПИД-контроллер.
- **Turn Derivative Gain (50):** Дифференциальный множитель по каналу Поворота. Значение по умолчанию указано в скобках. Чем выше значение, тем плавнее модель меняет курс. Эффект параметра усиливается, когда курс приближается к заданному, что уменьшает «перелёт». Увеличивайте этот параметр, если во время тестов модель летит «синусоидой». Уменьшайте параметр, если модель слишком лениво разворачивается.
- **Turn Integral Gain (50):** Интегральный множитель по каналу Поворота. Чем дольше длится поворот, тем сильнее отклоняется руддер (или элероны), чтобы увеличить скорость поворота. Обычно, влияние интегрального множителя мало. Однако, при сильном боковом ветре, интегральный множитель скомпенсирует его влияние на курс модели и ускорит поворот.

.

# Page 21 *Configure OSD Display Menu*

это меню позволяет менять настройки OSD.

- **Display Live or Max Values?:** Выбор для отображения текущих или максимальных значений параметров, или переключение между ними. Если выбрано **Max** , то будут показываться максимальные значения (минимальное напряжение) зафиксированные после того как OSD Pro был включен и отображаются все время. Если выбрана опция **Toggle** то можно посмотреть максимальные значения после полета. Если Toggle выбран, то на дисплее будут отображаться поочередно текущие и максимальные значения, примерно раз в секунду если модель не движется. В этом режиме , когда модель достигнет 12MPH (или 12км/ч) режим toggle отключится. Затем, когда скорость модели упадет до 4MPH (4км/ч) и модель будет не далее 500 feet (500M) от точки старта, поочередные показания возобновятся. Появляющаяся слева от параметра стрелка вверх (или вниз для напряжения) , указывает что это максимальное (минимальное) значение. Максимальные значения для некоторых параметров не определены, вместо значения параметра будет отображаться "\*" .
- **Set Page Switch time (secs):** Задает интервал в секундах для переключения страниц ОСД, если задано более одной страницы раскладки параметров. Примечание: дополнительно, страницы модно переключать с помощью тумблера Aux2/Select, если разрешено в настройках, когда меню не вызвано.
- **Turn OSD Display ON or OFF:** включает-отключает основной экран. В положении "off", информация на OSD не отображается, сигнализации могут быть запрограммированы так чтобы включать изображение. Кроме того, голосовые оповещения по-прежнему включены, когда основной экран выключен.
- **Set Horizontal Screen Shift:** Горизонтальный сдвиг экрана. Увеличение параметра сдвигает экран ОСД относительно картинки с камеры вправо
- **Set Vertical Screen Shift:** Вертикальный сдвиг экрана. Увеличение параметра сдвигает экран ОСД относительно картинки с камеры вниз
- **Narrow Screen Mode:** (узкий экран) эта настройка сжимает изображение ОСД по горизонтали, не меняя ширину картинки по видео. Установите , если в очках или DVR не видно части символов ОСД по горизонтали даже после настройки горизонтального сдвига.
- **Disable Inverse Text:** OSD Pro показывает некоторые надписи инверсно, например индикация сигнализаций. Если вам трудно читать инверсное изображение установите эту опцию в YES.
- **Jump to Exit after change?:** если установлено в YES, курсор меню будет перескакивать на "Exit Menu" после изменения любого параметра . Если установлено NO, курсор перескочит к следующему пункту меню.
- **On/Off Display with Select?:** установленный в YES Позволяет включать-выключать отображение ОСД тумблером Aux2 (или 3-х позиционным переключателем если выбран Вариант В) когда находитесь не в режиме меню. Заметим, что для использования такого режима, канал Aux2 должен использоваться только для ОСД Про., если 3-х позиционный переключатель не используется. Смотрите раздел "Configuring the OSD  $\text{Pro}^{\text{TM}}$  with the On-Screen Menus" для большей информации.
- **Set OSD Text White Level:** Настраивает яркость уровня белого для символов ОСД. Обычно нет нужды менять заводскую установку «7» В то же время если вы наблюдаете белые штришки или другие аномалии с текстом попробуйте изменить значение.
- **Set OSD Text Black Level:** Настраивает яркость уровня черного для символов ОСД. Обычно нет нужды менять заводскую установку "4" Если вы наблюдаете белые штришки или другие аномалии с текстом попробуйте изменить значение..

### *Выбор элементов меню (Выбрать элементы (0 = нет, 63 = все))*

Это меню позволяет настроить, какие графические иконки и прочие элементы дисплея появляются на страницах OSD Pro дисплея. Проще всего настроить эти элементы в ПК, как описано в разделе "Настройка графика и другие элементы для отображения" выше. Тем не менее, можно настроить эти параметры в поле. Для каждого элемента, можно установить значение от 0 до 63 , где 0 означает, что элемент не будет отображаться на любой странице, 1 означает, что элемент отображается на странице 1, а значение 63 - элемент отображается на всех страницах. Для более подробной информации о том, какие цифры соответствуют каким страницам, на которых отображается элемент, см. таблицу по этой веб-ссылке:

### <http://www.eagletreesystems.com/support/manuals/displaychart.pdf>

- **Airspeed Ladder:** Выберите YES, чтобы отображать Вертикальный графический индикатор скорости, часто именуемый «лесенка». Единицы измерения (от 0 до 999) выбираются глобально.
- **Altitude Ladder:** Выберите YES, чтобы отображать Вертикальный графический индикатор высоты. Единицы измерения (от -9999 до 9999) выбираются глобально.
- **RADAR Icon:** Выберите YES чтобы работала функция RADAR , описанная выше.
- **Waypoints:** Выберите YES, чтобы отображать путевые точки на экране. Если вы определили точки, которые превышают максимальный радиус, они будут отображаться в инверсном виде.
- **Flight Timer/Elapsed Time:** Установите в YES для того, чтобы Таймер, который появляется в верхнем левом углу, был включен. Таймер имеет формат ММ:СС, пока 59 минут не будет достигнуто, тогда вид таймера изменится на ЧЧ:MM:СС. Полетный таймер начинает отсчет, когда положение GPS зафиксировано. Он может быть обнулен, нажатием на кнопку "Reset Home Position" в меню на главном экране
- **Compass:** Установите в YES для отображения стилизованного компаса на основном экране.
- **Battery A Icon:** Установите в YES если хотите видеть иконку батареи на основном экране. Не забудьте установить емкость аккумулятора в мА/ч в основном меню. См. раздел "Graphical Battery Displays» ранее в руководстве для получения дополнительной информации.
- **Battery B Icon:** Дополнительная опция. См. раздел "Graphical Battery Displays» ранее в руководстве
- **Battery C Icon:** Дополнительная опция. См. раздел "Graphical Battery Displays» ранее в руководстве.
- **Home/Center Screen Indicator:** Установите в YES если вы хотите, чтобы отобразить Точку старта в центре экрана.
- **Servo Deflections Display:** Эта настройка включает отображение на экране ОСД числовых значений отклонений сервомашинок по каналам газа, РВ, РН/элеронов. Диапазон значений – от -2000 до 2000. Нули сооветствуют стикам в положении «горизонтальный полет», заданным при выполнении визарда Режима Безопасности
- **Artificial Horizon Line:** Эта опция управляет линией искусственного горизонта (AHI indicator). См. инструкцию Guardian дополнительно, если вы используете Guardian.

# *Audio/Variometer Configuration Menu Page 23**Page 23**Page 23**Page 23**Page 23**Page 23**Page 23**Page 23**Page 23**Page 23**Page 23**Page 23**Page 23**Page 23**Page 23**Page 23**Page 23**Page 23*

- **Mute Voice Alerts:** Если поставить YES, отключает голосовые оповещения полностью.
- **Set Voice Alerts Volume:** Устанавливает громкость голосовых оповещений. В идеале, громкость голоса должна быть примерно такой же, как громкость звуков полета с микрофона и звуков вариометра. Поэтому, старайтесь не увеличивать сильно эту громкость, чтобы не «хрипел» (не перегружался) звуковой канал (обычно 1 или 2).
- **Mute Variometer:** Если поставить YES, отключает звук вариометра полностью.
- **Set Variometer Volume:** Устанавливает громкость звука вариометра. Лучше всего выровнять громкость звука с микрофона, голосовых оповещений и вариометра
- **Mute External Audio:** Если поставить YES, отключает звук внешнего микрофона полностью. Если внешний микрофон не используется, лучше поставьте YES, иначе будут слышны помехи и наводки.
- **Set External Audio Volume:** Устанавливает входной уровень громкости внешнего микрофона

ОСД Про может имитировать настоящий вариометр, использующий методику ТЕС (компенсация общей энергии). Простые вариометры не поддерживают метод ТЕС, что приводит к ложным срабатываниям вариометра при намеренном подъеме/опускании модели рулем высоты. Стандартные Вариометры с ТЕС уменьшают эффект вмешательства пилота при помощи отслеживания наклона самолета, что требует установки дополнительных датчиков. Вариометр в ОСД Про использует в вычислениях изменение скорости, и поэтому не требует дополнительных датчиков положения самолета.

Вариометр издает звук, изменяющий тональность и характер, в зависимости от того, поднимается, опускается самолет или летит в горизонте. При подъеме звук прерывистый, тональностью тем выше, чем выше скорость подъема. При спуске звук непрерывный, с тональностью тем ниже, чем выше скорость спуска.

Вариометр может использовать высоту GPS, или с дополнительного Барометрического альтиметра. Тип источника выбирается в меню "ConfigureSensors and Units".

Чувствительность Вариометра напрямую зависит от чувствительности альтиметра. Если Вы хотите ловить на своем планере даже слабенькие термики, лучше всего использовать вместе с OSD Pro наш, имеющий хорошую разрешающую способность Altimeter V4.

Некоторые параметры вариометра являются регулируемыми, и настраиваются в этом меню:

- **Set Vario Averager Seconds:** Установка времени усреднения показаний вариометра, в десятых долях секунды. Для более быстрого отклика значение нужно уменьшать, для уменьшения ложных срабатываний – увеличивать.
- **Set Vario Minimum Sinkrate:** Минимальная скорость снижения. Если скорость снижения самолета выше этого порога, раздастся звук вариометра
- **Set Vario Minimum Climbrate:** Минимальная скорость подъема. Если скорость подъема самолета выше этого порога, раздастся звук вариометра,
- **Set Vario Audible Tone Gain:** Скорость повышения тональности в соответствии с вертикальной скоростью. Если Вы не слышите отличий звука при подъеме, к примеру, 1м/с и 2 м/с, этот параметр нужно увеличить.
- **Set Total Energy Comp Percnt:** Этот параметр меняет масштаб в вычислениях ТЕС. 100% означает, что вся кинетическая энергия переводится в потенциальную, т.е. увеличение скорости связано с уменьшением высоты напрямую. Значение меньше и больше 100% соответственно уменьшает или увеличивает вклад скорости в общую энергию.
- **Vario Off when Motor Running:** Эта настройка отключает звук вариометра, если включен электродвигатель. Вариометр будет выключен, если ток потребления будет выше 1.5А.

### *GPS and RADAR Configuration Menu*

.

это меню настроек GPS и функции RADAR.

- **Display Lat-Lon Position:** Установка, когда отображать широту и долготу на основном экране. Возможно значения: o Never: позиция не отображается
	- o Trouble: отображать, если включен режим файл-сейф, АВД, или есть какие-либо аварии
	- o Low Alt: как в режиме Trouble, и если модель на высоте ниже установленной в пункте "Cruise Altitude" меню Safety Mode.
	- o Distance: как в режимах Trouble, Low Alt, и если расстояние до модели превышает установленное в пункте "RADAR Radius" меню Configure OSD Display
	- o Always: позиция отображается всегда
- **RADAR Up Direction (Degrees):** Указывает угол поворота «радара». К примеру, если модель по отношению к Вам по азимуту 15 град, установив здесь число 15, на «радаре» модель будет отображена вертикально над местом старта. Рекомендуем, при наличии ВПП, для облегчения заходов на посадку (по радару лететь вертикально), вводить азимут ВПП здесь.
- **Set RADAR Maximum Radius:** Установите край карты «радара». Если путевая точка или модель находятся дальше этого расстояния, они будут отображены инверсно (черные с белой каймой) на краю карты
- **Set Minimum Satellite Count:** Выберите ненулевое значение количества видимых модулем GPS спутников, достаточное для фиксации места старта. Значение полезно увеличить, если в месте старта отображается ненулевая высота или какие-то неправильные координаты.
- **Require 3D GPS Fix:** Выберите YES, чтобы модуль GPS определил трехмерное положение в пространстве перед фиксацией места старта. Если Вы не используете барометрический альтиметр, обязательно ставьте YES, иначе высота будет неправильная.
- **Set Maximum HDOP:** HDOP это мера качества определения местоположения в GPS. Чем ниже число, тем точнее. HDOP зависит от множества факторов. Значение 2.0 уже достаточно. 1.3 и меньше – уже ближе к идеалу, но бывает очень редко. Установленное, по умолчанию 9.9 фактически обесценивает проверку. Если Вы хотите какой-то стабильной точности в определении местоположения старта, ставьте значение меньше 9.9.
- Seconds to Wait post GPS Fix: Установите ненулевую паузу для окончательной фиксации координат места старта после получения первых (возможно, неточных) координат.
- **Distance to Pilot as LOS?:** Выберите YES, чтобы отображать в качестве расстояния до модели расстояние по прямой, или NO для отображения расстояния до проекции модели на земную поверхность

The Configure Sensors and Units menu has the following items:

- **Use Baro Alt for RTH/Ladder:** Ставьте YES только если у Вас есть наш Барометрический альтиметр, Вы можете включить здесь его использование вместо данных GPS для работы Вариометра, АВД и отображения на экране в графическом виде.
- **Use Pitot Spd for RTH/Ladder:** Ставьте YES, только Если у Вас есть наш Датчик Воздушной Скорости, Вы можете включить здесь его использование вместо данных GPS для работы Вариометра в режиме компенсации энергии, АВД и отображения на экране в графическом виде.
- **Use Temp 1 Input for RSSI:** Эта опция позволяет использовать вход Temp1 платы Логгера или Рекордера, как аналоговый вход для RSSI(уровень входного сигнала приемника). Для входа используется центральный штырек разъема по отношению к «земле». Для отображения RSSI нужно разместить "Temperature Sensor A" в раскладке одного из экранов ОСД. При этом, отображаемые значения будут не в градусах, а в относительных единицах..
- **Re-set minimum RSSI Level:** Тут можно сбросить минимум RSSI, Ранее установленный OSD Pro, когда мастер безопасности был запущен. Пожалуйста, обратитесь к руководству по "RSSI» ранее для получения дополнительной информации.
- **Use Temp2 Input for VoltageB:** Когда YES эта опция позволяет использовать вход Temp2 платы Логгера для контроля второго напряжения В. Смотрите раздел Graphical Battery Displays для получения дополнительной информации.
- **Set Voltage B Minimum:** Этот пункт меню позволяет установить минимальное напряжение для второго графического дисплея напряжения батареи B . Иконка батареи будет показана пустой, когда это напряжение будет достигнуто.
- **Set Voltage B Maximum:** Этот пункт меню позволяет установить максимальное напряжение для второго графического дисплея напряжения батареи B . Иконка батареи будет показана полной, когда это напряжение будет достигнуто.
- **Use Temp3 Input for VoltageC:** Когда YES эта опция позволяет использовать вход Temp3 платы Логгера для контроля третьего напряжения С. Смотрите раздел Graphical Battery Displays для получения дополнительной информации.
- **Set Voltage C Minimum:** Этот пункт меню позволяет установить минимальное напряжение для графического дисплея напряжения батареи С . Иконка батареи будет показана пустой, когда это напряжение будет достигнуто.
- **Set Voltage C Maximum:** Этот пункт меню позволяет установить максимальное напряжение для графического дисплея напряжения батареи С . Иконка батареи будет показана полной, когда это напряжение будет достигнуто.
- **AHI Cal Wizard (non-Guardian):** Этот пункт меню позволяет откалибровать дисплей искусственного горизонта, когда используется головка FMA Co-Pilot CPD 4, или похожая. **Не запускайте визард, если вы используете Guardian!** Все настройки этого меню и методика подключения пироголовки FMA описаны в следующем документе: <http://www.eagletreesystems.com/support/manuals/FMA-OSD-Pro.pdf>
- **Enable low altitude RTH:** Этот пункт меню, когда установлен в "YES", запрещает OSD автоматическое отключение газа в режиме АВД на высоте ниже примерно 60 футов (20 м). После включения этой опции увеличивается вероятность того, что АВД случайно активирует газ на месте, она должна использоваться с особой осторожностью!
- **Units for all Speeds:** Единицы измерения для всех скоростей. Обычно, все показания скорости (GPS, датчика воздушной скорости) отображаются в единицах по умолчанию, заданных в меню "Software, Choose Units of Measure" программы для Windows. Но эта настройка позволяет сменить единицы по умолчанию. Она будет полезна, к примеру, если у Вас стоит глобальная установка – метрические единицы (метры, градусы, км/ч), но скорость Вы хотите видеть, например, в узлах. Оставьте "Default", если Вы хотите использовать общие установки всей системы.
- **Units for all Distances:** Единицы измерения для всех расстояний. Обычно, все расстояния (LOS, расстояние в проекции) отображаются в единицах по умолчанию, заданных в меню "Software, Choose Units of Measure" программы для Windows. Но эта настройка позволяет сменить единицы по умолчанию. Выберите "Default", если Вы хотите использовать общие установки всей системы).
- **Units for all Altitudes:** Единицы измерения высот. Аналогично, позволяет изменить глобальные установки только для высот.

### *Устранение неполадок*

Ниже приводится список распространенных неполадок и методы их разрешения. Если у Вас особенный случай, подберите наиболее удобный способ получить ответы на вопросы на странице поддержки [http://eagletreesystems.com](http://eagletreesystems.com/) , 24 часа в сутки.

**Проблема**: После включения питания я вижу заставку, но затем все пропадает и остается только картинка с камеры. Или экран просто темнеет.

Или я вижу непонятные скачки значений измеряемого напряжения.

### **Решение**:

· Убедитесь, что ОСД Про работает и индикация ОСД включена, вызвав Главное меню

· Если Вы используете Логгер V3, убедитесь в наличии Кабеля дополнительного питания, как описано в главе "Подключение ОСД Про к Логгеру V3"

.

**Проблема**: Не могу получить координаты GPS. Или они периодически пропадают. Или сильно «гуляют».

### **Решение:**

- Если Ваш видеопередатчик 900МГц, он может давать помехи на частотах GPS. Подробно о проблеме и решении здесь: [http://www.dpcav.com/data sheets/writepaper GPS.pdf](http://www.dpcav.com/data%20sheets/writepaper%20GPS.pdf) . Эта проблема может быть решена использованием GPS V4 module, у которого уже имеются ферритовый фильтр.
- Если Вы используете кабель доп. питания с приемника или ВЕС, и напряжение там более 5.8В, GPS может глючить. Как-либо уменьшите напряжение ниже 5.8В (например, диодами)..
- Почитайте инструкцию на модель GPS.

**Проблема**: Я вижу картинку и графику на экране, но иногда вылетают ошибки типа "internal error", или экран замусоривается случайными символами.

**Решения**:

· Обновите прошивки Логгера и ОСД Про последними, скачанными с нашего сайта.

· В программе запустите окно "Hardware, Configure OSD" и нажмите 'FACTORY RESET." Затем, повторите настройку ОСД Про.

**Проблема**: Появляется надпись "OSD Pro Board is not connected. Please connect the OSD and try again." хотя я подключил ОСД Про!

### **Решения**:

· Проверьте полярность подключения ОСД Про к Логгеру

· Убедитесь, что Логгер подключен к USB. Светодиод должен мигать сериями по 3 вспышки

· Обновите прошивку Логгера на последнюю версию

**Проблема**: Вижу черный экран, заставку или вообще ничего после включения ОСД Про между камерой и передатчиком

### **Решения**:

.

- · Убедитесь, отображается ли картинка, если Вы уберете ОСД Про и соедините разъемы от камеры и передатчика перемычками.
- · Убедитесь, что ОСД Про правильно подключен к Логгеру и диод на Логгере мигает. Если диод не мигает, значит, нет питания Логгера.
- · Убедитесь, что разъем"Video In" соединен с камерой кабелем, вывод "S" соединен с видеовыходом камеры (центральный штырь

«тюльпана»), а вывод "-" соединен с «землей» камеры (внешний обод «тюльпана»).

· Также проверьте соединение с видеопередатчиком).

**Проблема:** Я подключил звуковой выход ОСД Про к передатчику, и теперь слышу странные жужжащие звуки и искажения.. **Решения**:

- · Выключите микрофонный вход, как описано в меню «audio setup»
- · Убедитесь, что громкость всех источников задана 1 максимум 2.
- · Попробуйте подключить последовательно с аудиовыходом ОСД Про резистор номиналом от 3кОм до 10 кОм

### . **Проблема**: Когда камера включена, я вижу текст ОСД, а когда выключена – нет!

### **Решение**:

· Это нормально. ОСД Про использует внешнюю синхронизацию для формирования текста и графики поверх изображения.

**Проблема**: Я использую ОСД Про с Логгером V3. После подключения питания изображение появляется и сразу исчезает.

· **Решение**: Используйте Кабель дополнительного питания!

Проблема: С индикацией все в порядке, но не могу вызвать меню.. Решение:

· Убелитесь, что Aux1 Aux2 оба включены в приемник

- · Если Вы используете 3-позиционные переключатели, их нужно переключать в крайние положения, не залерживаясь в среднем.
- · Проверьте с помошью запасных сервомашинок, переключаются ли каналы приемника, предназначенные для Aux1 и Aux2.

Проблема: На старте модели ненулевая высота GPS или неправильные координаты! Решение:

· Ужесточите требования фиксации в меню «GPS and Waypoints menu»

Проблема: Мое видео выглядит «смазанным», или есть полосы напротив текста ОСД Решение:

· Поправьте значение "Black Level" в меню "Configure OSD Display".

Проблема: Не могу настроить АВД (Return to Home).

Решение:

- Посетите наш форум http://www.rcgroups.com/eagle-tree-systems-443/. Там есть обособленная тема специально для Вас.
- Также можно создать новую тему в разделе "First Person View" форума RCGroups http://www.rcgroups.com/forums/showpost.php?p=10547604. Есть много пилотов FPV, кто использует OSD Pro, и, скорее всего, некоторые из них имеют аналогичное вашему оборудование и будут в состоянии помочь вам.
- Замечание: Мы не можем оказывать помощь в настройке АВД по телефону или почте, т.к. есть огромное количество нюансов, которые по телефону не узнаешь.

### Характеристики изделия

· Видеостандарт: NTSC, PAL

- · Отображаемые параметры: Ограничено только наличием у Вас необходимых датчиков
- · Режим отображения: Контрастный, с инверсной окантовкой для оптимального восприятия
- · Число одновременно отображаемых параметров: макс. 20 (4 строки по 5)
- · Вес: 12 грамм плата без проводов

### **Limited Warranty**

Eagle Tree Systems, LLC, warrants the OSD Pro to be free from defects in materials and workmanship for a period of one (1) year from the date of original purchase. This warranty is nontransferable. If your unit requires warranty service during this period, we will replace or repair it at our option. Shipping cost to us is your responsibility. To obtain warranty service, email support@eagletreesystems.com for further instructions.

This limited warranty does not cover:

- The Software. See the Software license agreement for more information on Software restrictions.
- Problems that result from:
	- o External causes such as accident, abuse, misuse, or problems with electrical power
	- o Servicing not authorized by us
		- o Usage that is not in accordance with product instructions
	- o Failure to follow the product instructions

THIS WARRANTY GIVES YOU SPECIFIC LEGAL RIGHTS, AND YOU MAY ALSO HAVE OTHER RIGHTS WHICH VARY FROM STATE TO STATE (OR JURISDICTION TO JURISDICTION). OUR RESPONSIBILITY FOR MALFUNCITONS AND DEFECTS IN HARDWARE IS LIMITED TO REPAIR AND REPLACEMENT AS SET FORTH IN THIS WARRANTY STATEMENT. ALL EXPRESS AND IMPLIED WARRANTIES FOR THE PRODUCT, INCLUDING, BUT NOT LIMITED TO, ANY IMPLIED WARRANTIES AND CONDITIONS OF MERCHANTABILITY AND FITNESS FOR A PARTICULAR PURPOSE, ARE LIMITED IN TIME TO THE TERM OF THE LIMITED WARRANTY PERIOD AS DESCRIBED ABOVE. NO WARRANTIES, WHETHER EXPRESS OR IMPLIED, WILL APPLY AFTER THE LIMITED WARRANTY PERIOD HAS EXPIRED. SOME STATES DO NOT ALLOW LIMITATIONS ON HOW LONG AN IMPLIED WARRANTY LASTS, SO THIS LIMITATION MAY NOT APPLY TO YOU.

WE DO NOT ACCEPT LIABILITY BEYOND THE REMEDIES PROVIDED FOR IN THIS LIMITED WARRANTY OR FOR CONSEOUENTIAL OR INCIDENTAL DAMAGES, INCLUDING, WITHOUT LIMITATION, ANY LIABILTY FOR THIRD-PARTY CLAIMS AGAINST YOU FOR DAMAGES, FOR PRODUCTS NOT BEING AVAILABLE FOR USE, OR FOR LOST DATA OR LOST SOFTWARE. OUR LIABILITY WILL BE NO MORE THAN THE AMOUNT YOU PAID FOR THE PRODUCT THAT IS THE SUBJECT OF A CLAIM. THIS IS THE MAXIMUM AMOUNT FOR WHICH WE ARE RESPONSIBLE. SOME STATES DO NOT ALLOW THE EXCLUSION OR LIMITATION OF INCIDENTAL OR CONSEQUENTIAL DAMAGES, SO THE ABOVE LIMITATION OR EXCLUSION MAY NOT APPLY TO YOU.

 $FMA^{TM}$ , Co-Pilot<sup>TM</sup>, CPD-4<sup>TM</sup>, Futaba<sup>TM</sup>, and Spektrum<sup>TM</sup> and all other brand and product names are trademarks of their respective holders.